Dell Vostro 470 Manual do Proprietário

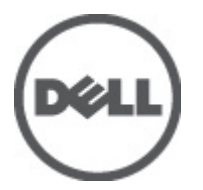

Modelo regulamentar: D10M Tipo regulamentar: D10M002

## <span id="page-1-0"></span>Notas, avisos e advertências

W

NOTA: Uma NOTA indica informações importantes para melhor utilizar o computador.

AVISO: Um AVISO alerta para a possibilidade de danos no hardware ou de perda de dados, caso as instruções não sejam seguidas.

ADVERTÊNCIA: Uma ADVERTÊNCIA indica potenciais danos no equipamento, lesões corporais ou mesmo morte. ∧

#### As informações deste documento estão sujeitas a alteração sem aviso prévio. **©** 2012 Dell Inc. Todos os direitos reservados.

É estritamente proibida qualquer forma de reprodução destes materiais sem autorização por escrito da Dell Inc.

Marcas comerciais utilizadas neste documento: Dell™, o logótipo DELL, Dell Precision™, Precision ON™,ExpressCharge™, Latitude™, Latitude ON™, OptiPlex™, Vostro™ e Wi-Fi Catcher™ são marcas comerciais da Dell Inc. Intel®, Pentium®, Xeon®, Core™, Atom™, Centrino® e Celeron® são marcas comerciais registadas ou marcas comerciais da Intel Corporation nos Estados Unidos e noutros países. AMD® é marca comercial registada e AMD Opteron™, AMD Phenom™, AMD Sempron™, AMD Athlon™, ATI Radeon™ e ATI FirePro™ são marcas comerciais da Advanced Micro Devices, Inc. Microsoft®, Windows®, MS-DOS®, Windows Vista®, o botão de iniciar do Windows Vista e Office Outlook® são marcas comerciais ou marcas comerciais registadas da Microsoft Corporation nos Estados Unidos e/ou noutros países. Blu-ray Disc™ é uma marca comercial da Blu-ray Disc Association (BDA), licenciada para utilização em discos e leitores. A marca nominativa Bluetooth® é uma marca comercial registada da Bluetooth® SIG, Inc. e qualquer utilização desta marca por parte da Dell é feita sob licença. Wi-Fi® é uma marca comercial registada da Wireless Ethernet Compatibility Alliance, Inc.

Outros nomes e marcas comerciais podem ser utilizados nesta publicação como referência às entidades que invocam essas marcas e nomes ou aos seus produtos. A Dell declara que não tem interesse de propriedade sobre marcas comerciais e nomes de terceiros.

 $2012 - 03$ 

Rev. A00

# Índice

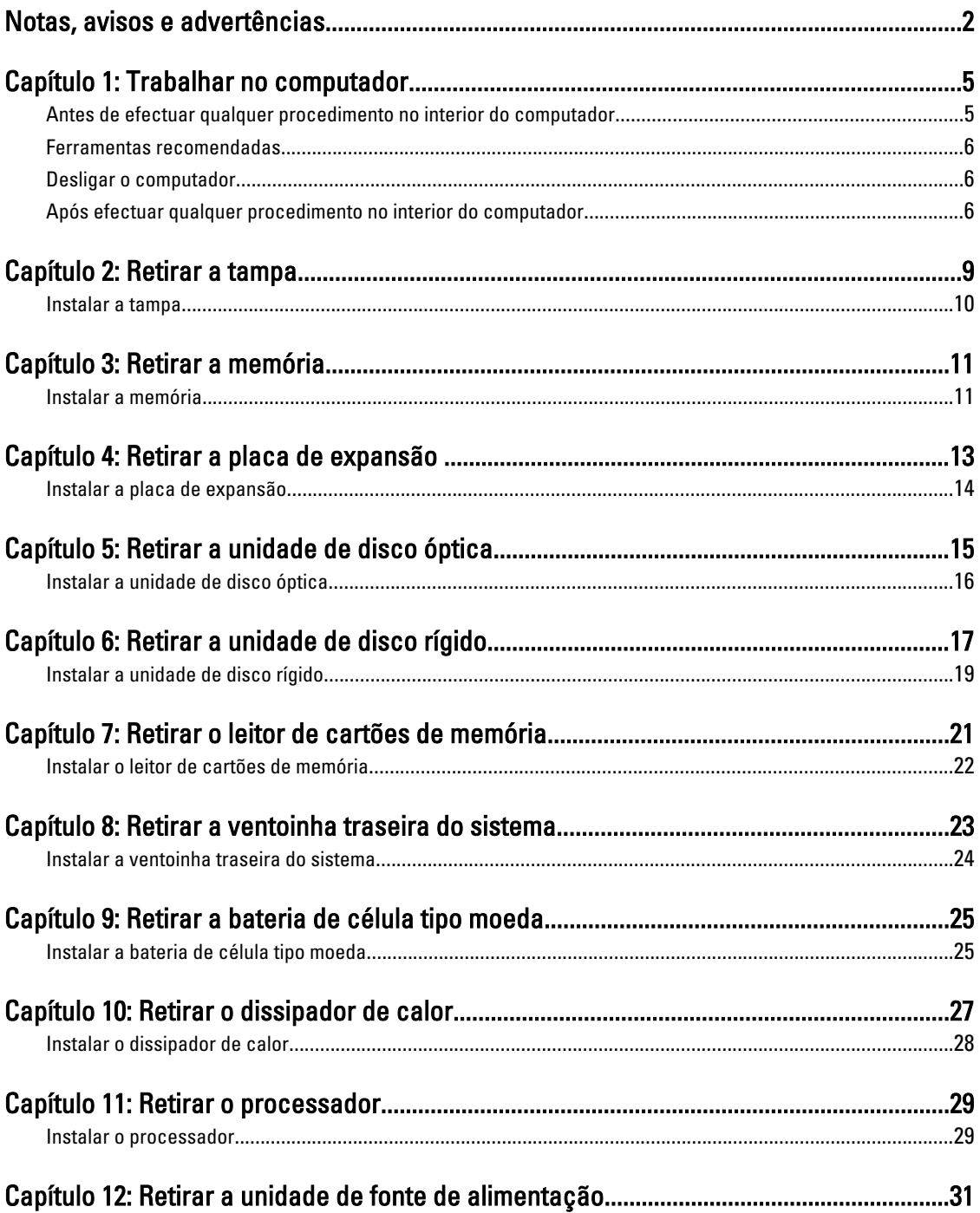

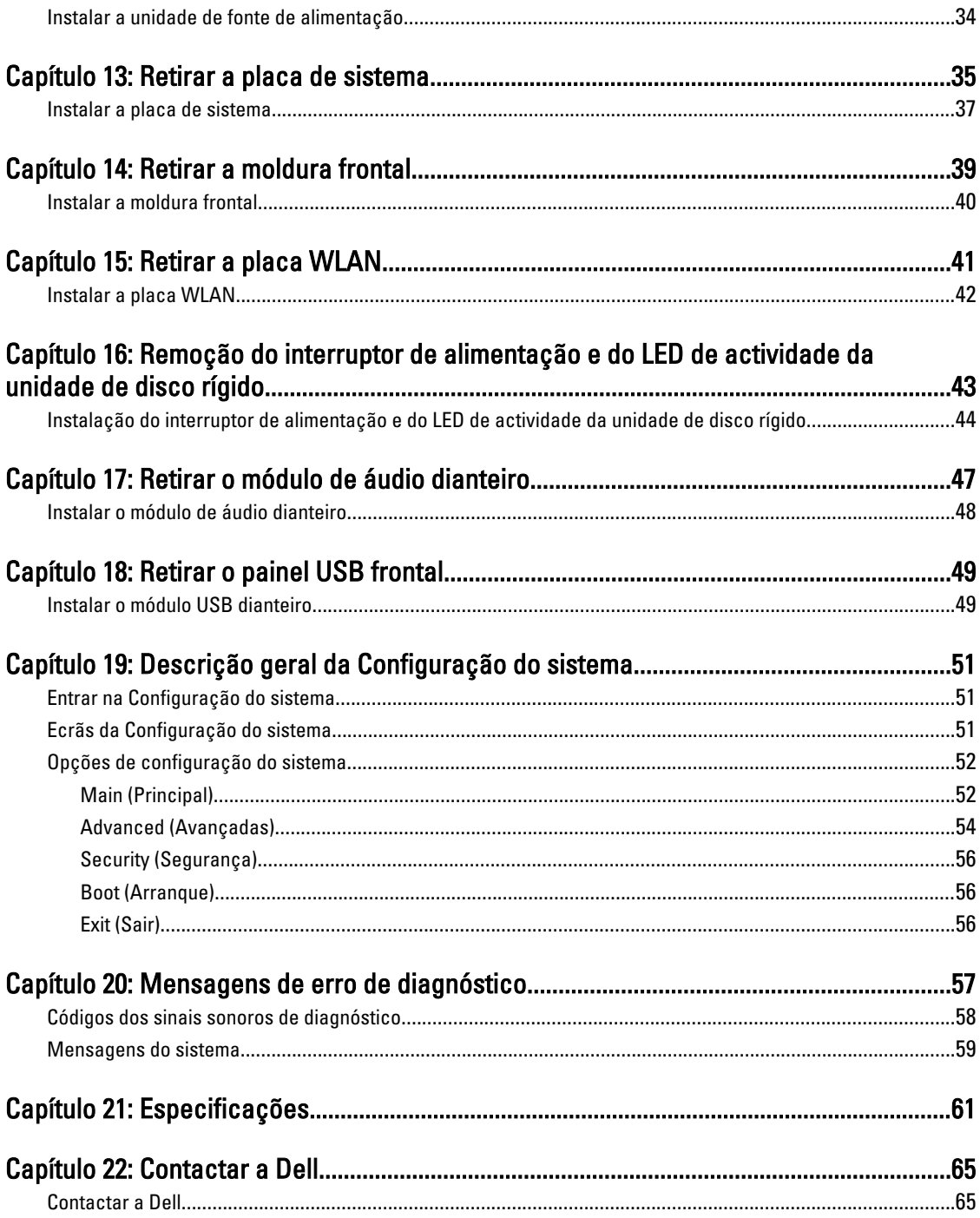

# 1

## <span id="page-4-0"></span>Trabalhar no computador

### Antes de efectuar qualquer procedimento no interior do computador

Utilize as seguintes directrizes de segurança para ajudar a proteger o computador de potenciais danos, e para ajudar a assegurar a sua segurança pessoal. Salvo indicação em contrário, cada procedimento neste documento pressupõe a existência das seguintes condições:

- Leu as informações de segurança fornecidas com o computador.
- É possível substituir ou, se adquirido em separado, instalar um componente ao efectuar o procedimento de remoção na ordem inversa.

ADVERTÊNCIA: Antes de trabalhar no interior do computador, leia as informações de segurança fornecidas com o mesmo. Para obter informações adicionais sobre melhores práticas de segurança, consulte a página principal de Conformidade regulamentar em www.dell.com/regulatory\_compliance.

AVISO: Muitas das reparações só podem ser efectuadas por um técnico de assistência qualificado. Apenas deverá efectuar a resolução de problemas e algumas reparações simples, conforme autorizado na documentação do produto ou como orientado pelo serviço de assistência online ou por telefone e pela equipa de suporte. Os danos causados por assistência não autorizada pela Dell não são abrangidos pela garantia. Leia e siga as instruções sobre segurança fornecidas com o produto.

AVISO: Para evitar descargas electrostáticas, ligue-se à terra utilizando uma faixa de terra para pulso ou tocando periodicamente numa superfície metálica não pintada, tal como um conector na parte posterior do computador.

AVISO: Manuseie cuidadosamente os componentes e as placas. Não toque nos componentes ou nos contactos da placa. Segure a placa pelas extremidades ou pelo suporte metálico de instalação. Segure nos componentes, como um processador, pelas extremidades e não pelos pinos.

AVISO: Quando desligar um cabo, puxe pelo respectivo conector ou pela patilha e não pelo próprio cabo. Alguns cabos possuem conectores com patilhas de bloqueio. Se estiver a desligar este tipo de cabo, prima as patilhas de bloqueio antes de desligar o cabo. À medida que puxa os conectores, mantenha-os alinhados para evitar que os pinos do conector dobrem. Do mesmo modo, antes de ligar um cabo, certifique-se de ambos os conectores estão correctamente orientados e alinhados.

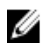

NOTA: Pode haver diferenças de aparência entre a cor do seu computador e determinados componentes em relação aos apresentados nas ilustrações deste documento.

Para evitar danificar o computador, execute os seguintes passos antes de começar a efectuar qualquer procedimento no interior do mesmo.

- 1. Certifique-se de que a superfície de trabalho é plana e que está limpa para evitar que a tampa do computador fique riscada.
- 2. Desligue o computador (consulte a secção Desligar o computador).

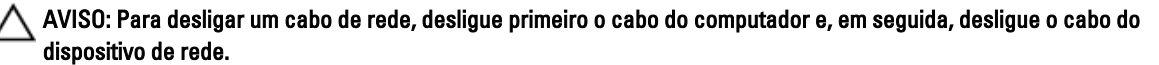

- <span id="page-5-0"></span>3. Desligue todos os cabos de rede do computador.
- 4. Desligue o computador e todos os dispositivos a ele ligados das respectivas tomadas eléctricas.
- 5. Prima, sem soltar, o botão de alimentação enquanto o computador é desligado para ligar a placa de sistema à terra.
- 6. Retire a tampa.

AVISO: Antes de tocar em qualquer parte interior do computador, ligue-se à terra tocando numa superfície metálica não pintada, tal como o metal na parte posterior do computador. Enquanto trabalha, toque periodicamente numa superfície metálica não pintada para dissipar a electricidade estática, uma vez que esta pode danificar os componentes internos.

### Ferramentas recomendadas

Os procedimentos descritos neste documento podem requerer as seguintes ferramentas:

- Chave de parafusos de ponta chata pequena
- Chave de parafusos Phillips Nº 0
- Chave de parafusos Phillips Nº 1
- Instrumento aguçado em plástico
- CD do programa de actualização do Flash BIOS

### Desligar o computador

AVISO: Para evitar a perda de dados, guarde e feche todos os ficheiros abertos e saia de todos os programas abertos antes de desligar o computador.

- 1. Encerrar o sistema operativo:
	- No Windows Vista:

Clique em Iniciar  $\bullet$ , clique na seta no canto inferior direito do menu Iniciar, conforme ilustrado abaixo e, em seguida, clique em Encerrar.

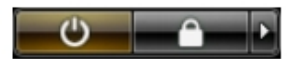

– No Windows XP:

Clique em Iniciar → Desligar o computador → Desligar . O computador desliga-se após a conclusão do processo de encerramento do sistema operativo.

2. Certifique-se de que o computador e todos os dispositivos anexados se encontram desligados. Se o computador e os dispositivos a estes ligados não se tiverem desligado automaticamente quando encerrou o sistema operativo, mantenha premido o botão de alimentação durante cerca de 4 segundos para os desligar.

### Após efectuar qualquer procedimento no interior do computador

Uma vez concluído o procedimento de reposição de componente, certifique-se de que liga os dispositivos externos, placas e cabos antes de ligar o computador.

1. Volte a colocar a tampa.

### AVISO: Para ligar um cabo de rede, ligue em primeiro lugar o cabo ao dispositivo de rede e, em seguida, ligue-o ao computador.

- 2. Ligue todos os cabos de telefone ou de rede existentes ao computador.
- 3. Ligue o computador e todos os dispositivos anexados às respectivas tomadas eléctricas.
- 4. Ligue o computador.
- 5. Verifique se o computador funciona correctamente, executando o Dell Diagnostics.

## <span id="page-8-0"></span>Retirar a tampa

- 1. Siga os procedimentos indicados em Antes de efectuar qualquer procedimento no interior do computador.
- 2. Retire os dois parafusos de aperto manual que prendem a tampa do computador ao computador.

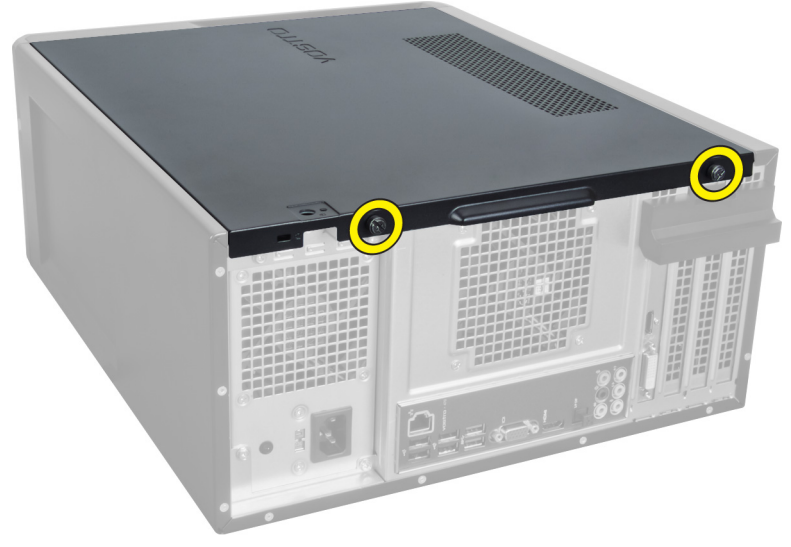

Figura1.

3. Faça deslizar a tampa do computador em direcção à parte de trás e retire-a do computador.

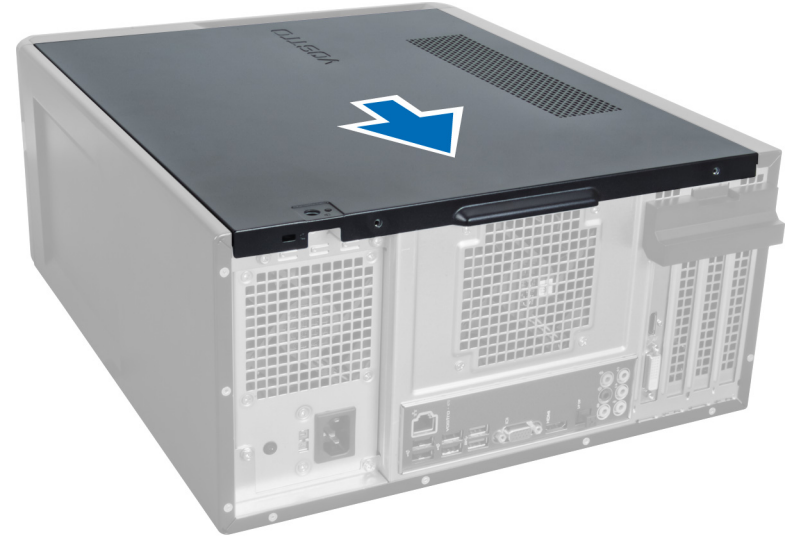

#### Figura2.

4. Levante a tampa e retire-a do computador.

<span id="page-9-0"></span>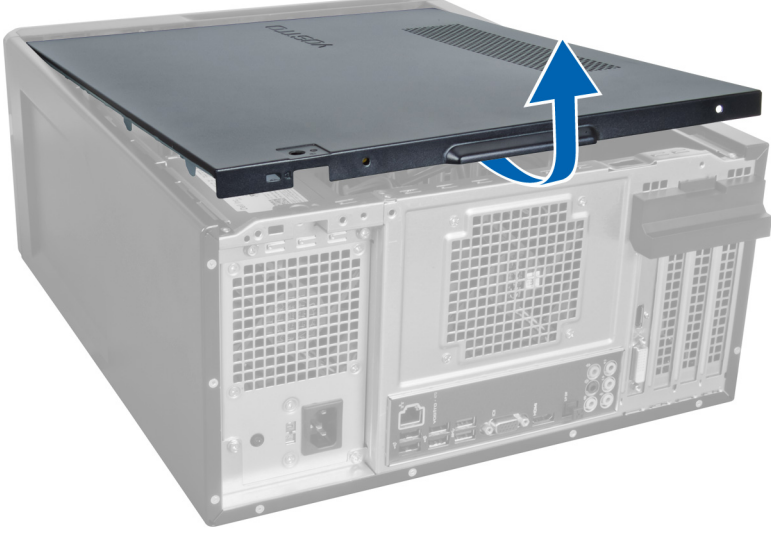

Figura3.

## Instalar a tampa

- 1. Coloque a tampa sobre o computador e deslize-a para dentro a partir da parte de trás do computador.
- 2. Volte a colocar e aperte os parafusos de aperto manual que fixam a tampa ao computador.
- 3. Siga os procedimentos indicados em Após efectuar qualquer procedimento no interior do computador.

## <span id="page-10-0"></span>Retirar a memória

- 1. Siga os procedimentos indicados em Antes de efectuar qualquer procedimento no interior do computador.
- 2. Retire a tampa.
- 3. Pressione as patilhas de retenção da memória em cada um dos lados dos módulos de memória e levante o módulo de memória para cima para o retirar do computador.

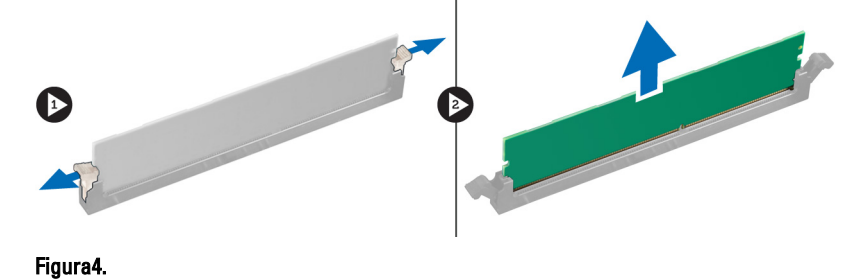

### Instalar a memória

- 1. Alinhe o entalhe no cartão de memória com a patilha no conector da placa de sistema.
- 2. Introduza o módulo de memória no respectivo encaixe.
- 3. Faça pressão no módulo de memória até que os grampos de fixação o fixem no sítio.
- 4. Instale a tampa.
- 5. Siga os procedimentos indicados em Após efectuar qualquer procedimento no interior do computador.

## <span id="page-12-0"></span>Retirar a placa de expansão

- 1. Siga os procedimentos indicados em Antes de efectuar qualquer procedimento no interior do computador.
- 2. Retire a tampa.
- 3. Pressione para fora a patilha de retenção azul e empurre o painel de retenção para baixo.

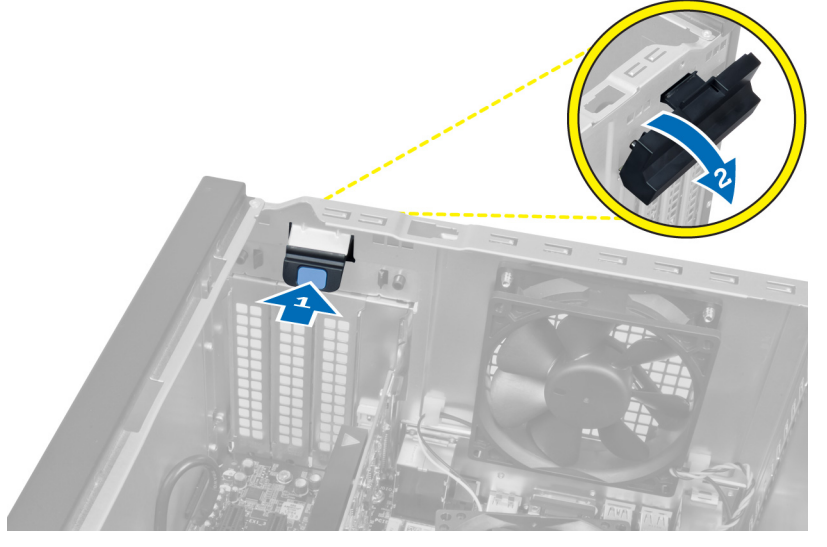

#### Figura5.

4. Empurre o trinco para baixo e puxe a placa de expansão afastando-a do computador.

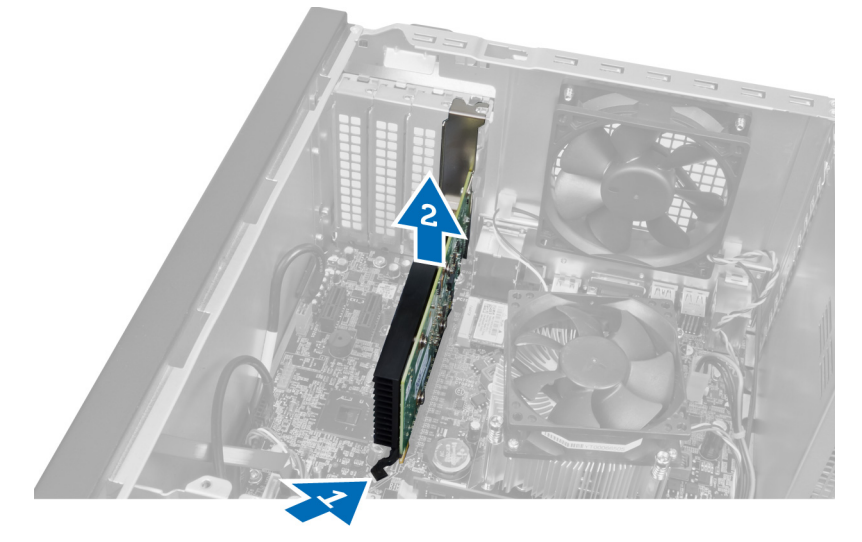

Figura6.

## <span id="page-13-0"></span>Instalar a placa de expansão

- 1. Empurre a placa de expansão para dentro da ranhura da placa e prenda o trinco.
- 2. Monte o módulo de retenção da placa de expansão na estrutura.
- 3. Instale a tampa.
- 4. Siga os procedimentos indicados em Após efectuar qualquer procedimento no interior do computador.

## <span id="page-14-0"></span>Retirar a unidade de disco óptica

- 1. Siga os procedimentos indicados em Antes de efectuar qualquer procedimento no interior do computador.
- 2. Retire a tampa.
- 3. Desligue o cabo de alimentação e o cabo de dados da parte de trás da unidade óptica.

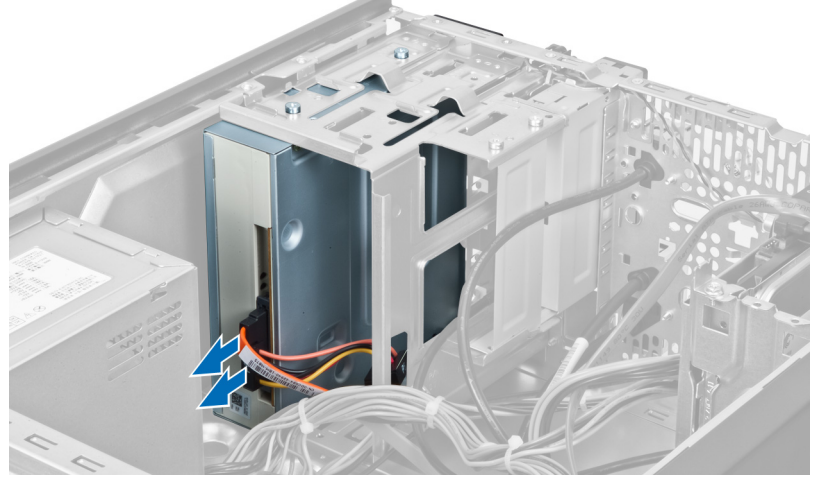

Figura7.

4. Retire os parafusos que fixam a unidade óptica à caixa da unidade.

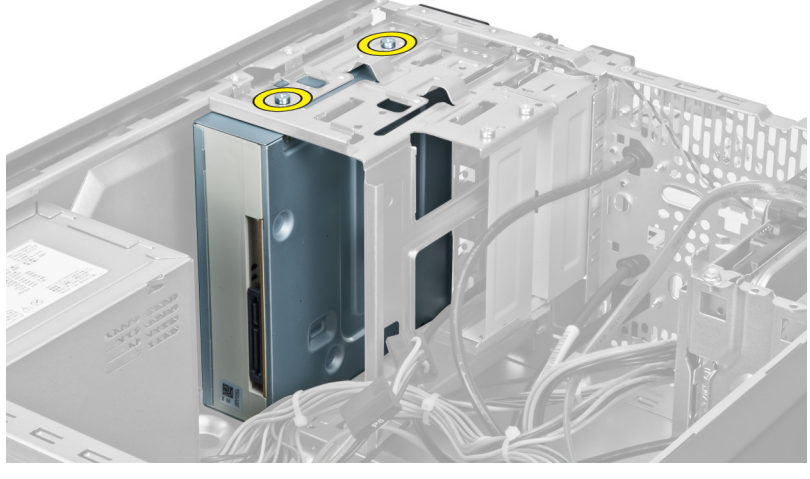

Figura8.

5. Faça deslizar a unidade óptica para fora através da parte da frente do computador.

<span id="page-15-0"></span>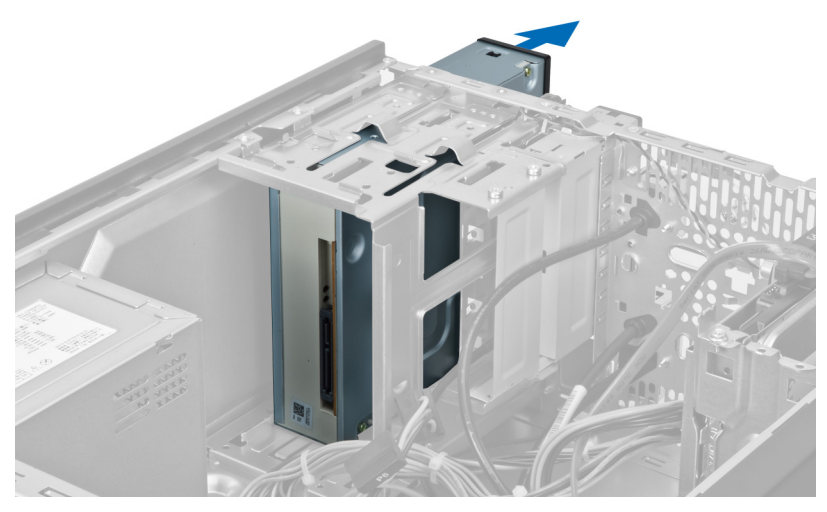

Figura9.

## Instalar a unidade de disco óptica

- 1. Faça deslizar a unidade óptica para dentro pela parte frente do computador.
- 2. Volte a colocar os quatro parafusos que fixam a unidade óptica à caixa da unidade.
- 3. Ligue os cabos de alimentação e de dados à unidade óptica.
- 4. Instale a tampa.
- 5. Siga os procedimentos indicados em Após efectuar qualquer procedimento no interior do computador.

## <span id="page-16-0"></span>Retirar a unidade de disco rígido

- 1. Siga os procedimentos indicados em Antes de efectuar qualquer procedimento no interior do computador.
- 2. Retire a tampa.
- 3. Desligue os cabos de alimentação e dados da parte de trás da unidade de disco rígido.

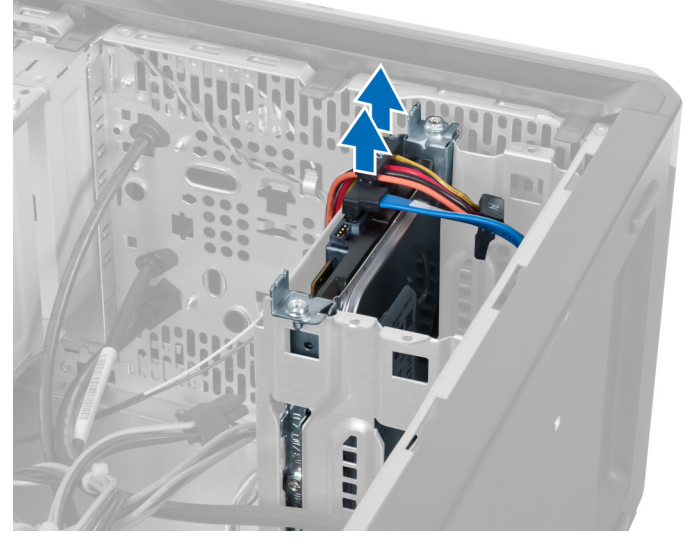

Figura10.

4. Retire os parafusos que fixam a caixa da unidade de disco rígido à estrutura.

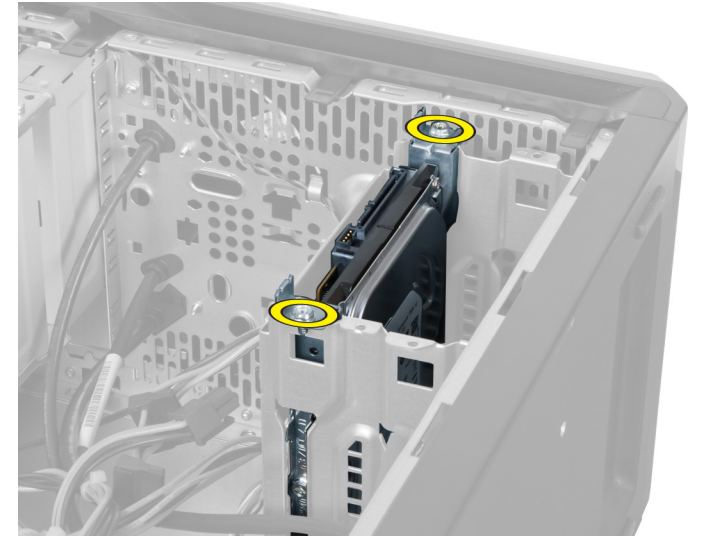

Figura11.

5. Faça deslizar a unidade de disco rígido para fora, levantando-a.

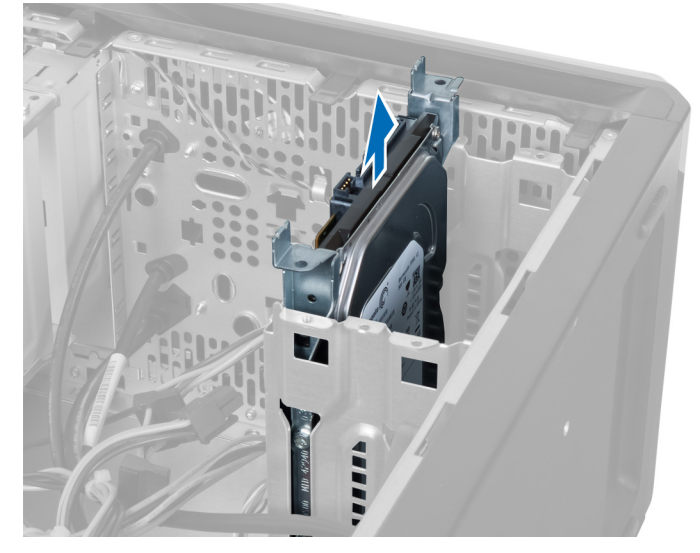

Figura12.

6. Retire os parafusos que fixam a unidade de disco rígido à caixa da unidade.

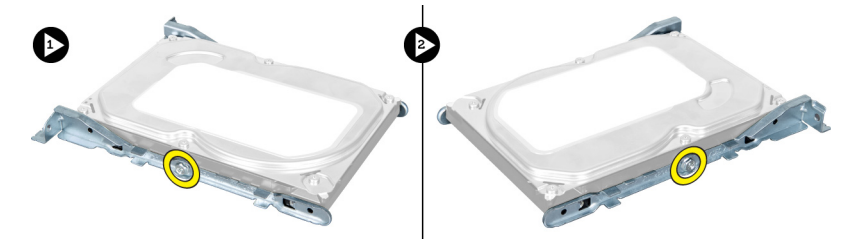

Figura13.

7. Force a caixa da unidade de disco rígido na direcção indicada para retirar a unidade de disco rígido da respectiva caixa.

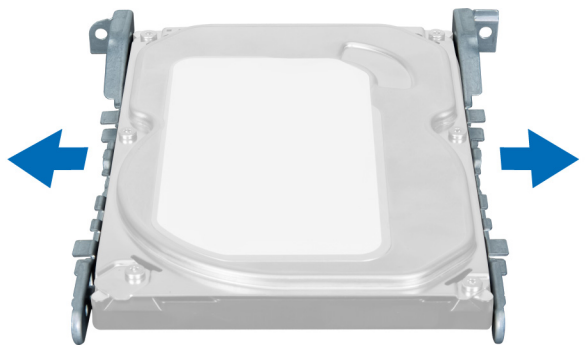

Figura14.

## <span id="page-18-0"></span>Instalar a unidade de disco rígido

- 1. Aperte os parafusos que fixar a unidade de disco rígido à respectiva caixa.
- 2. Instale a unidade de disco rígido na ranhura e aperte os parafusos que fixam a caixa da unidade de disco rígido à estrutura.
- 3. Ligue os cabos de alimentação e de dados à unidade de disco rígido.
- 4. Instale a tampa.
- 5. Siga os procedimentos indicados em Após efectuar qualquer procedimento no interior do computador.

## <span id="page-20-0"></span>Retirar o leitor de cartões de memória

- 1. Siga os procedimentos indicados em Antes de efectuar qualquer procedimento no interior do computador.
- 2. Retire a tampa.
- 3. Desligue o cabo da placa de memória da placa de sistema.

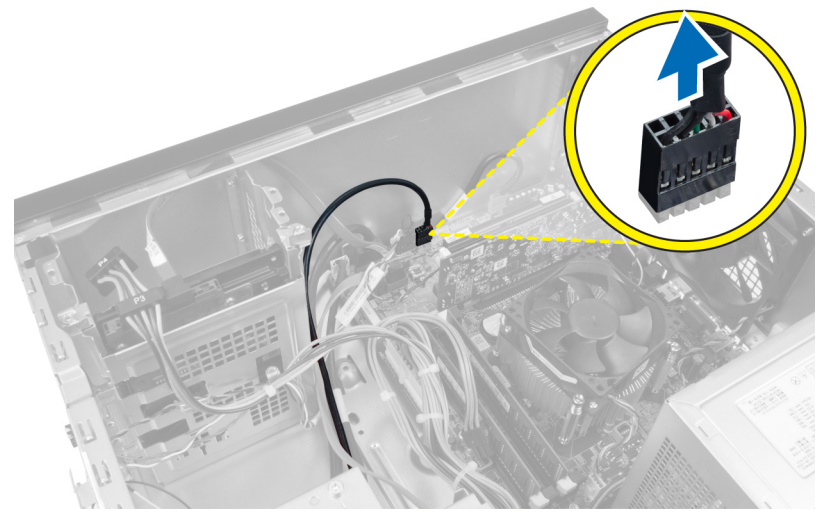

Figura15.

4. Solte o cabo do leitor de cartões de memória do grampo de retenção.

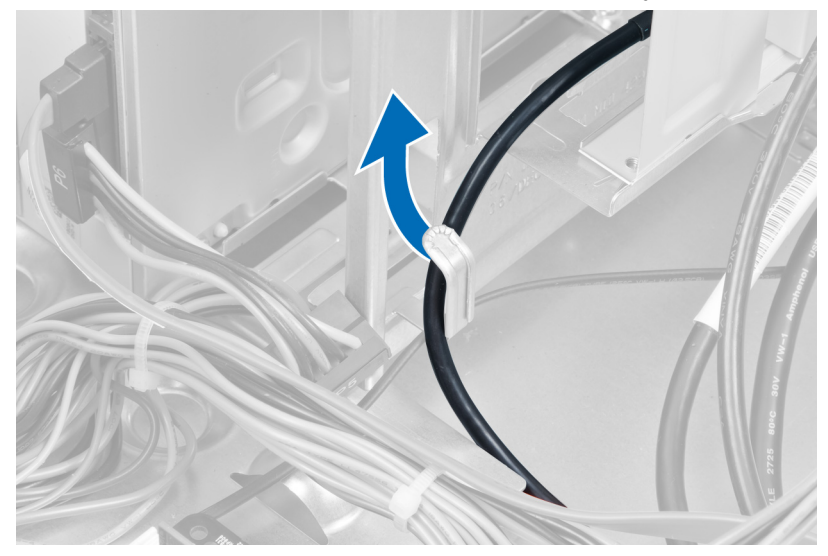

#### Figura16.

5. Retire os parafusos que fixam o leitor de cartões de memória à caixa da unidade.

<span id="page-21-0"></span>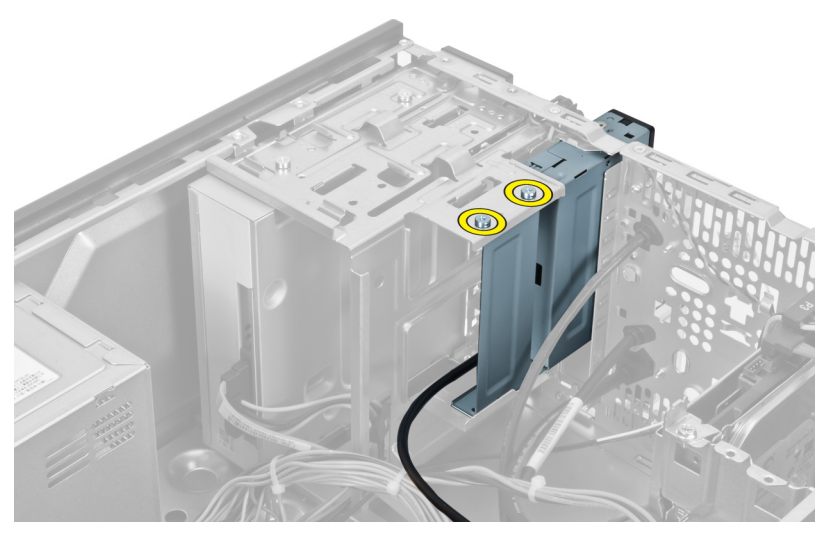

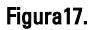

6. Faça deslizar o leitor de cartões multimédia para fora pela parte da frente do computador.

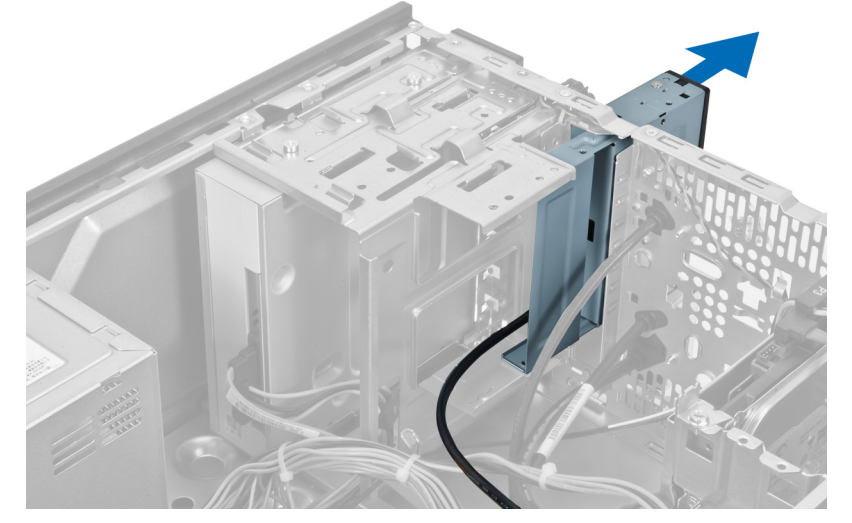

Figura18.

### Instalar o leitor de cartões de memória

- 1. Faça deslizar o leitor de cartões de memória para dentro, pela parte da frente do computador.
- 2. Volte a colocar e aperte os parafusos que fixam o leitor de cartões multimédia à caixa da unidade.
- 3. Encaminhe o cabo do leitor de cartões de memória através do grampo de retenção.
- 4. Ligue o cabo do leitor de cartões de memória ao conector da placa de sistema.
- 5. Instale a tampa.
- 6. Siga os procedimentos indicados em Após efectuar qualquer procedimento no interior do computador.

## <span id="page-22-0"></span>Retirar a ventoinha traseira do sistema

- 1. Siga os procedimentos indicados em Antes de efectuar qualquer procedimento no interior do computador.
- 2. Retire a tampa.
- 3. Desligue o cabo da ventoinha da placa de sistema.

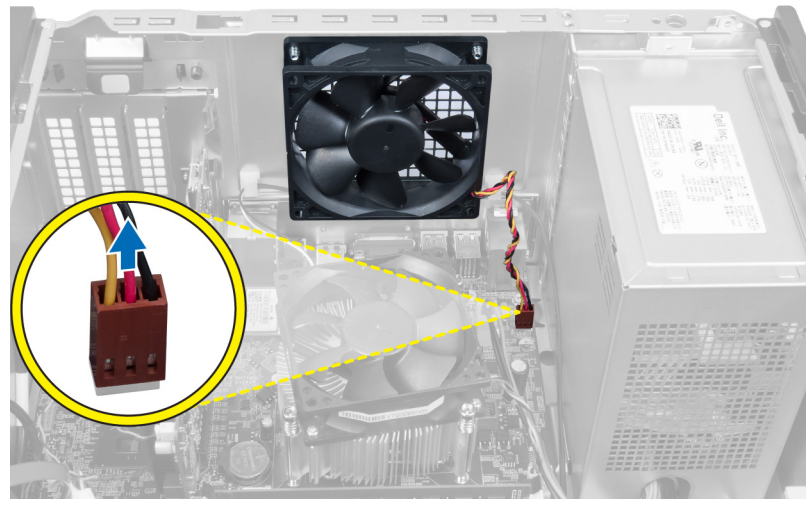

#### Figura19.

4. Retire os parafusos que fixam a ventoinha à estrutura e levante-a para a retirar do computador.

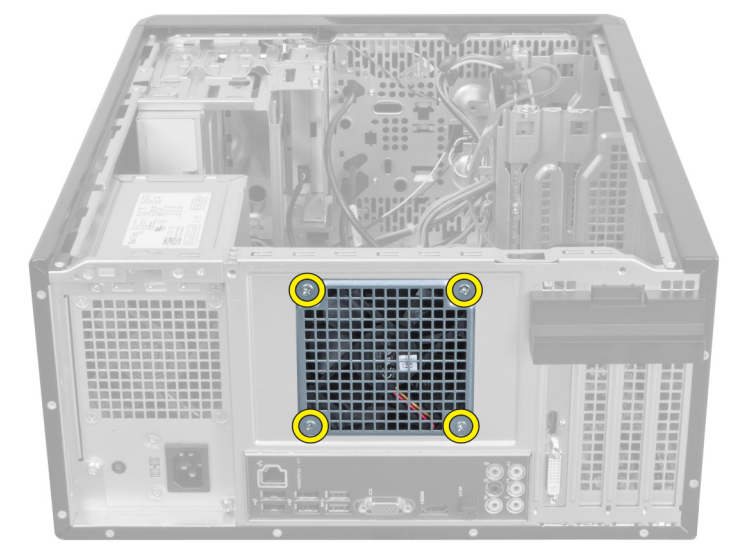

Figura20.

## <span id="page-23-0"></span>Instalar a ventoinha traseira do sistema

- 1. Coloque a ventoinha na estrutura em direcção ao centro do computador.
- 2. Enquanto fixa a ventoinha do chassis no lugar, volte a colocar os quatro parafusos que fixam a ventoinha à estrutura.
- 3. Volte a ligar o cabo da ventoinha à placa de sistema.
- 4. Instale a tampa.
- 5. Siga os procedimentos indicados em Após efectuar qualquer procedimento no interior do computador.

## <span id="page-24-0"></span>Retirar a bateria de célula tipo moeda

- 1. Siga os procedimentos indicados em Antes de efectuar qualquer procedimento no interior do computador.
- 2. Retire a tampa.
- 3. Retire a placa de expansão.
- 4. Pressione o trinco de libertação para retirar a tampa da bateria e faça saltar a bateria do encaixe na placa de sistema.

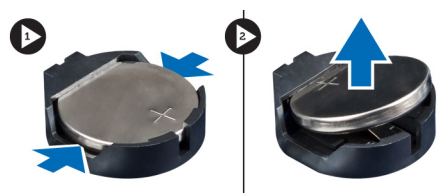

Figura21.

### Instalar a bateria de célula tipo moeda

- 1. Introduza a bateria de célula tipo moeda na ranhura.
- 2. Instale a placa de expansão.
- 3. Instale a tampa.
- 4. Siga os procedimentos indicados em Após efectuar qualquer procedimento no interior do computador.

# 10

## <span id="page-26-0"></span>Retirar o dissipador de calor

- 1. Siga os procedimentos indicados em Antes de efectuar qualquer procedimento no interior do computador.
- 2. Retire a tampa.
- 3. Desligue o cabo da ventoinha do dissipador de calor da placa de sistema.

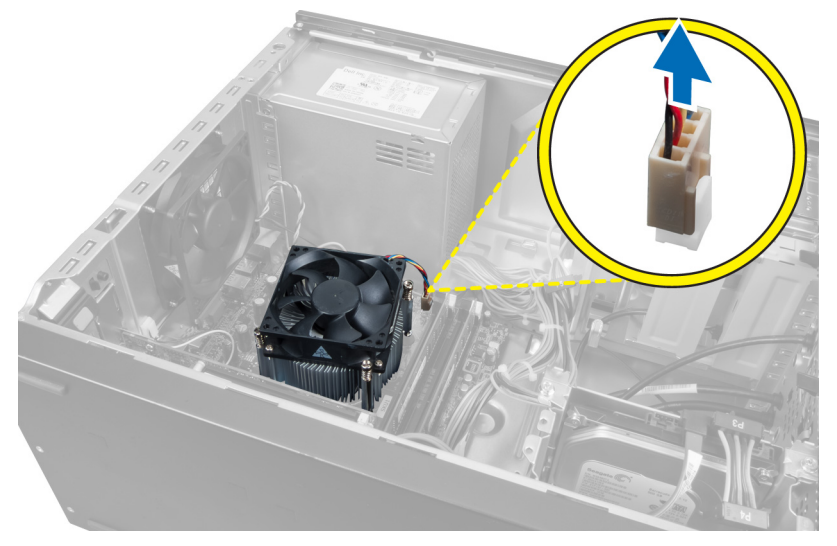

#### Figura22.

4. Retire os parafusos que fixam o conjunto do dissipador de calor à placa de sistema e retire o dissipador de calor do computador.

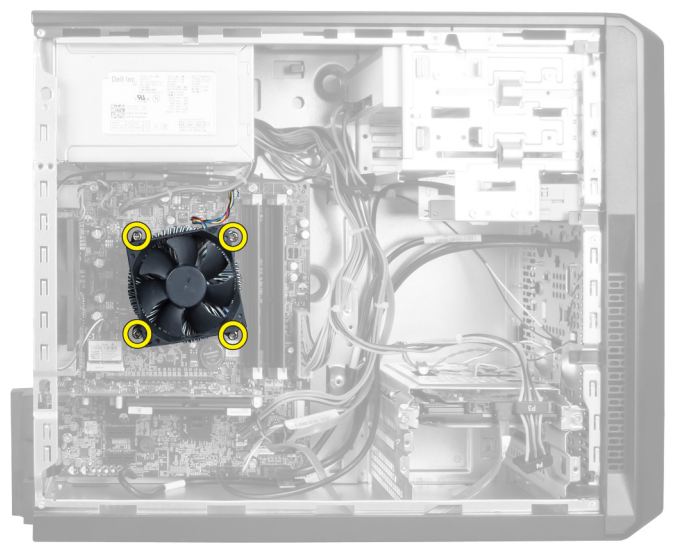

Figura23.

## <span id="page-27-0"></span>Instalar o dissipador de calor

- 1. Ligue o cabo da ventoinha do dissipador de calor à placa de sistema.
- 2. Instale os parafusos que fixam o conjunto do dissipador de calor à placa de sistema.
- 3. Instale a tampa.
- 4. Siga os procedimentos indicados em Após efectuar qualquer procedimento no interior do computador.

# 11

## <span id="page-28-0"></span>Retirar o processador

- 1. Siga os procedimentos indicados em Antes de efectuar qualquer procedimento no interior do computador.
- 2. Retire a tampa.
- 3. Retire o conjunto do dissipador de calor.
- 4. Empurre para baixo a alavanca de desbloqueio do dissipador de calor e, em seguida, puxe-a para fora de forma a soltá-la do gancho de retenção que a fixa.
- 5. Levante a tampa do processador de calor e puxe o processador para cima para o retirar do computador.

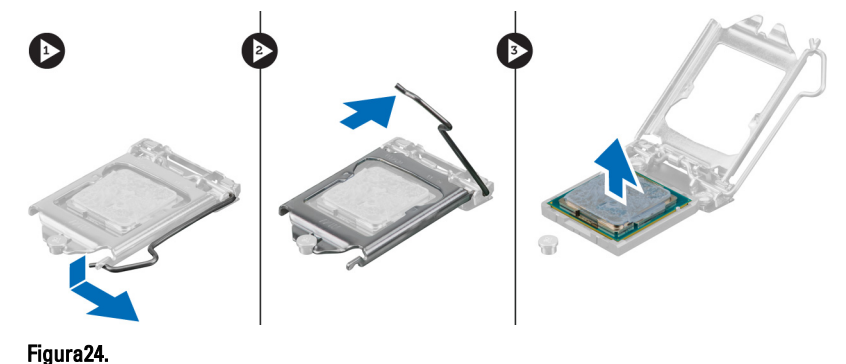

### Instalar o processador

- 1. Instale o processador no encaixe.
- 2. Empurre a tampa do processador para baixo para a prender dentro do encaixe.
- 3. Empurre a alavanca de libertação para baixo e, em seguida, empurre-a para dentro para prender o gancho de retenção que a fixa.
- 4. Instale o conjunto do dissipador de calor.
- 5. Instale a tampa.
- 6. Siga os procedimentos indicados em Após efectuar qualquer procedimento no interior do computador.

## <span id="page-30-0"></span>Retirar a unidade de fonte de alimentação

- 1. Siga os procedimentos indicados em Antes de efectuar qualquer procedimento no interior do computador.
- 2. Retire a tampa.
- 3. Pressione o trinco de libertação e levante o suporte do cabo para o desligar do trinco na placa de sistema.

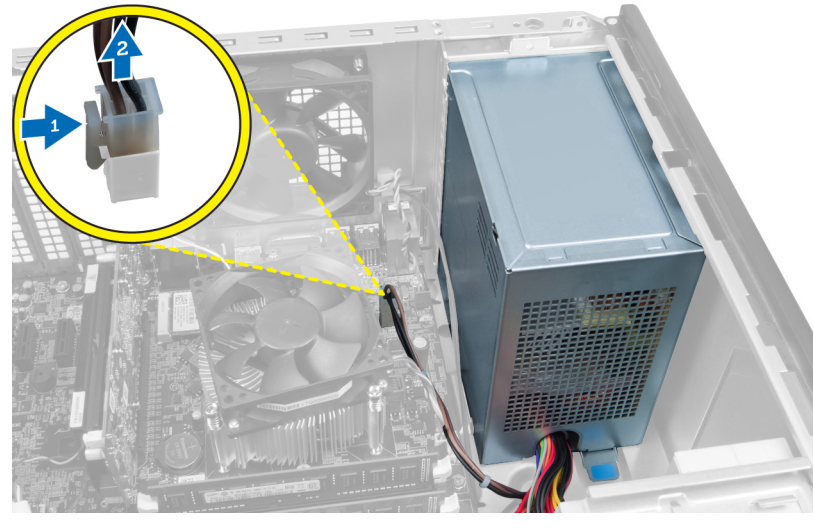

Figura25.

- 
- 4. Desligue o cabo de alimentação da parte de trás da unidade de disco rígido.

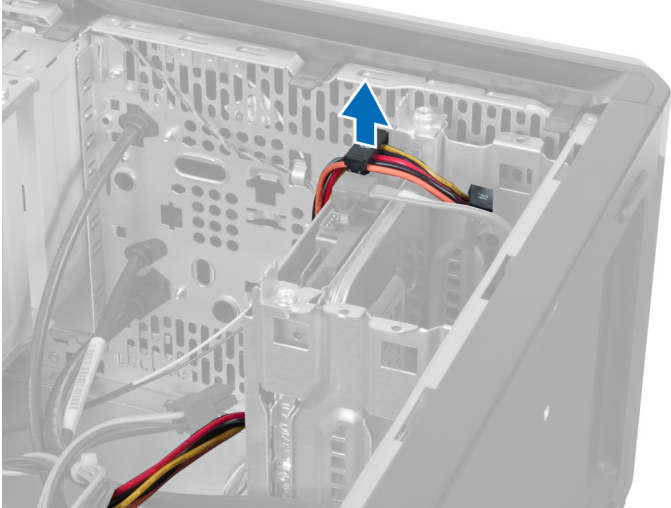

Figura26.

5. Desligue o cabo de alimentação da parte de trás da unidade óptica.

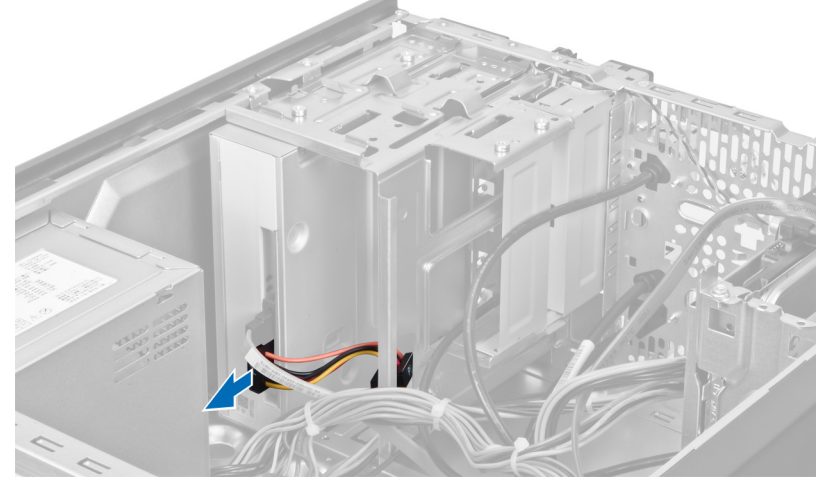

Figura27.

6. Desligue da placa de sistema o cabo da fonte de alimentação.

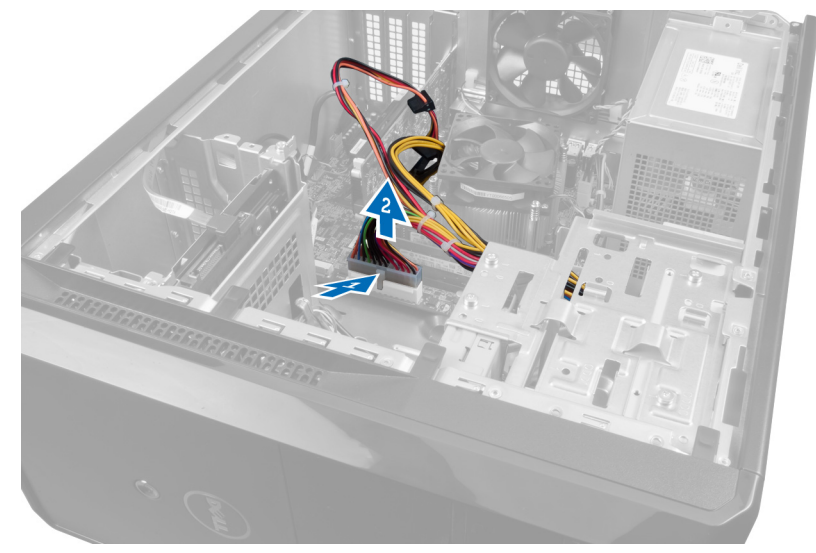

Figura28.

7. Retire os parafusos que fixam a unidade de fonte de alimentação ao computador.

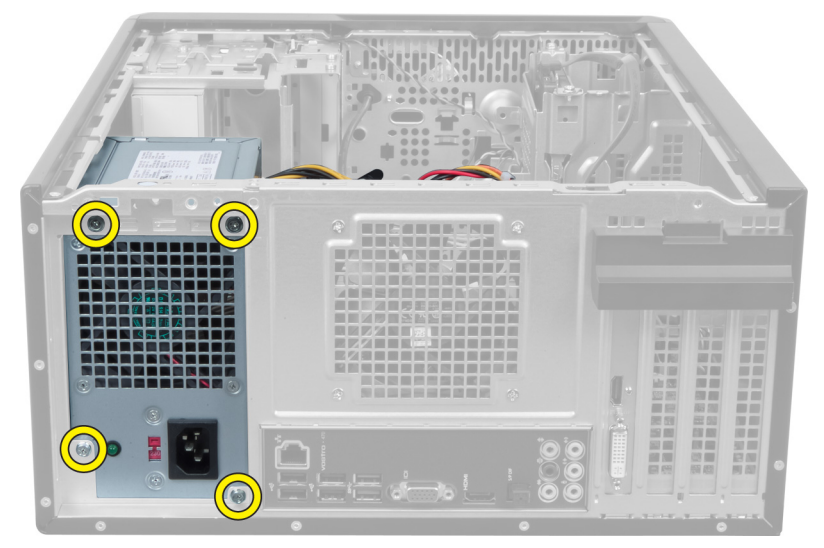

Figura29.

8. Carregue na patilha de libertação azul junto à fonte de alimentação, e faça deslizar a unidade de fonte de alimentação em direcção à parte da frente do computador.

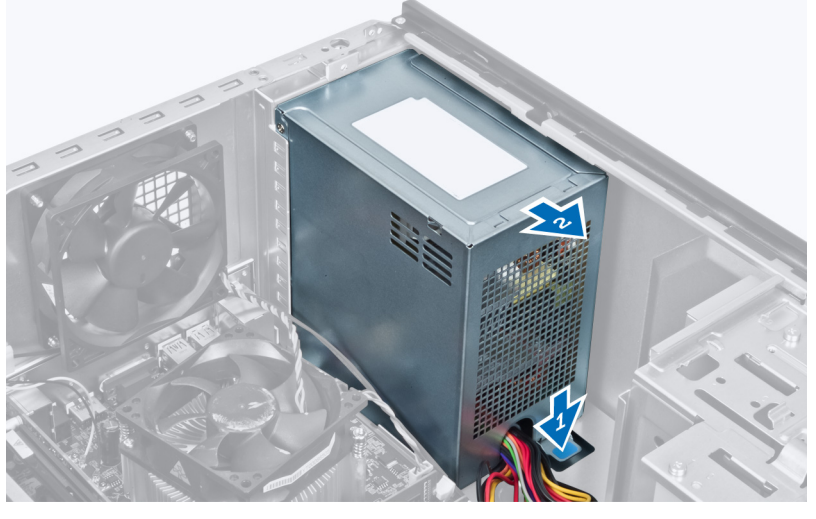

Figura30.

9. Levante a unidade de fonte de alimentação e retire-a do computador.

<span id="page-33-0"></span>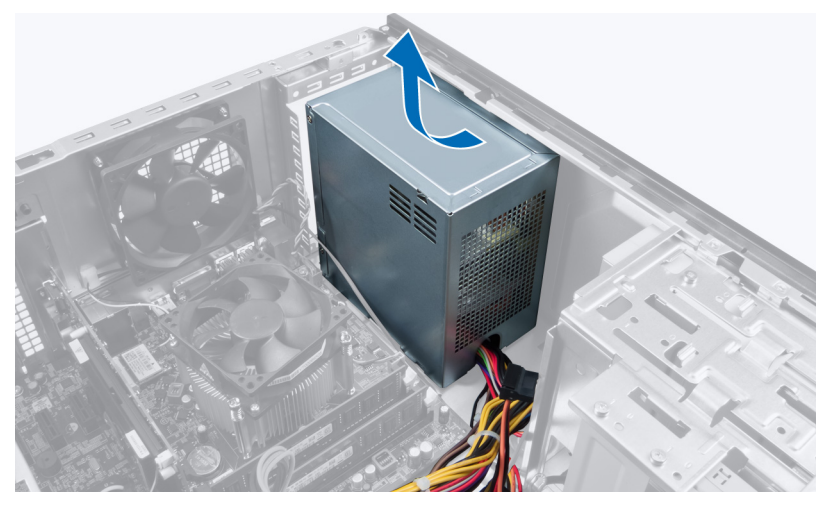

Figura31.

## Instalar a unidade de fonte de alimentação

- 1. Instale a unidade de fonte de alimentação no computador.
- 2. Faça deslizar a unidade de fonte de alimentação em direcção à parte de trás do computador até que encaixe no lugar.
- 3. Instale os parafusos que fixam a unidade de fonte de alimentação ao computador.
- 4. Ligue todos os cabos de alimentação à placa de sistema e às unidades.
- 5. Instale a tampa.
- 6. Siga os procedimentos indicados em Após efectuar qualquer procedimento no interior do computador.

## <span id="page-34-0"></span>Retirar a placa de sistema

- 1. Siga os procedimentos indicados em Antes de efectuar qualquer procedimento no interior do computador.
- 2. Retire a tampa.
- 3. Retire os módulos de memória.
- 4. Retire a placa de expansão.
- 5. Retire o dissipador de calor.
- 6. Retire o processador.
- 7. Retire a unidade de disco rígido.
- 8. Retire a unidade óptica.
- 9. Retire o leitor de cartões de memória.
- 10. Desligue e retire todos os cabos da placa de sistema.

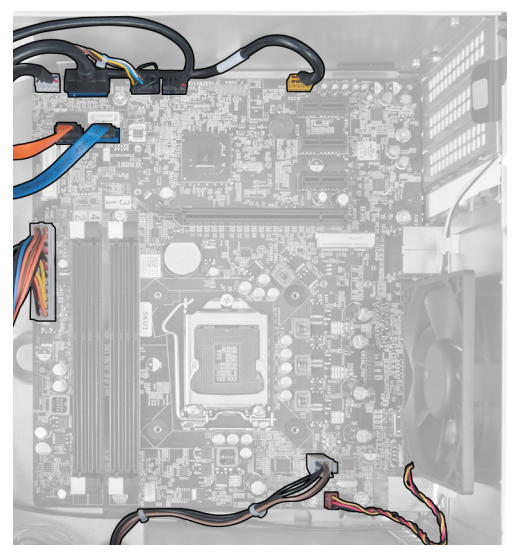

Figura32.

11. Retire os parafusos que fixam a placa de sistema à estrutura do computador.

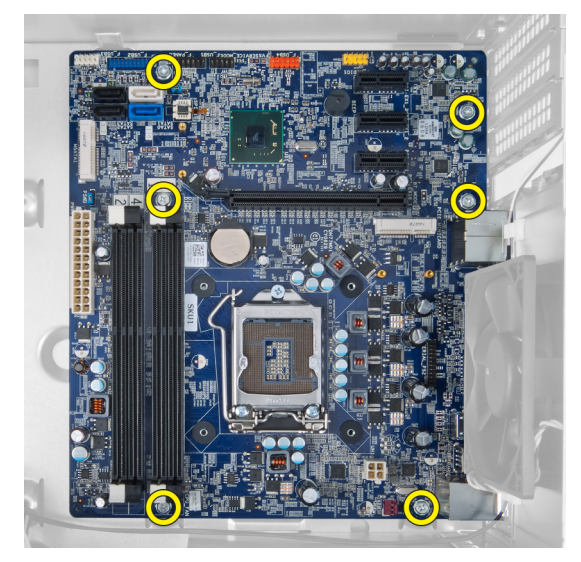

Figura33.

12. Faça deslizar a placa de sistema em direcção à parte frontal do computador.

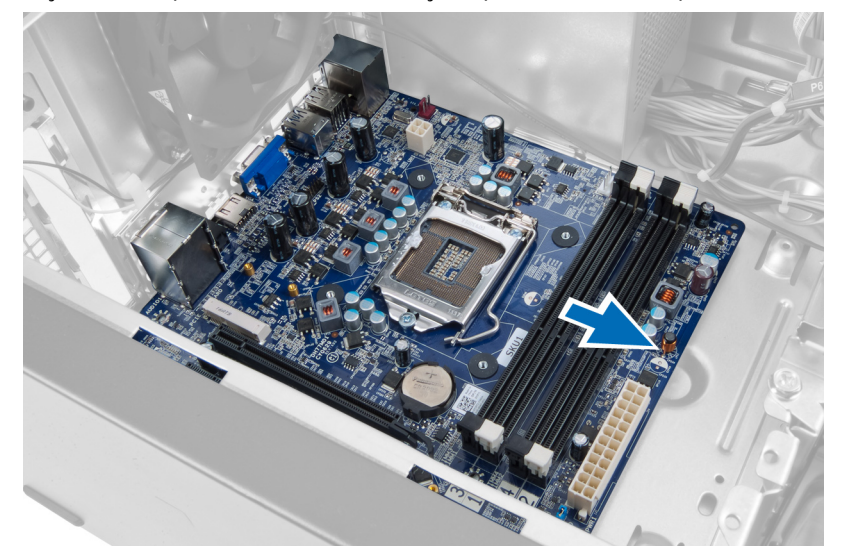

Figura34.

13. Levante a placa de sistema e retire-a da base do computador.

<span id="page-36-0"></span>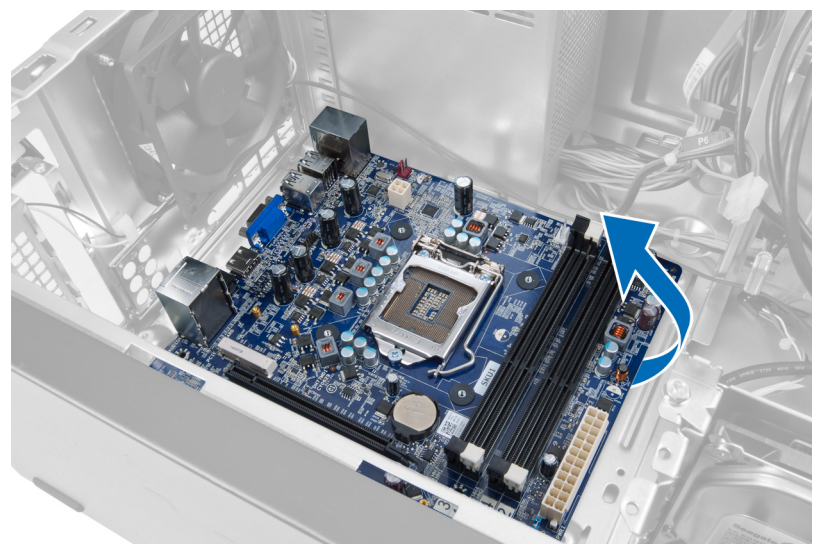

Figura35.

### Instalar a placa de sistema

- 1. Instale a placa de sistema dentro do computador.
- 2. Faça deslizar a placa de sistema em direcção à parte traseira do computador.
- 3. Instale os parafusos que fixam a placa de sistema à estrutura do computador.
- 4. Passe e ligue todos os cabos à placa de sistema.
- 5. Instale o processador.
- 6. Instale o dissipador de calor.
- 7. Instale os módulos de memória.
- 8. Instale a unidade óptica.
- 9. Instale a unidade de disco rígido.
- 10. Instale a placa de expansão.
- 11. Instale a tampa.
- 12. Siga os procedimentos indicados em Após efectuar qualquer procedimento no interior do computador.

## <span id="page-38-0"></span>Retirar a moldura frontal

- 1. Siga os procedimentos indicados em Antes de efectuar qualquer procedimento no interior do computador.
- 2. Retire a tampa.
- 3. Levante ligeiramente os grampos de retenção para soltar essa extremidade da moldura da estrutura.

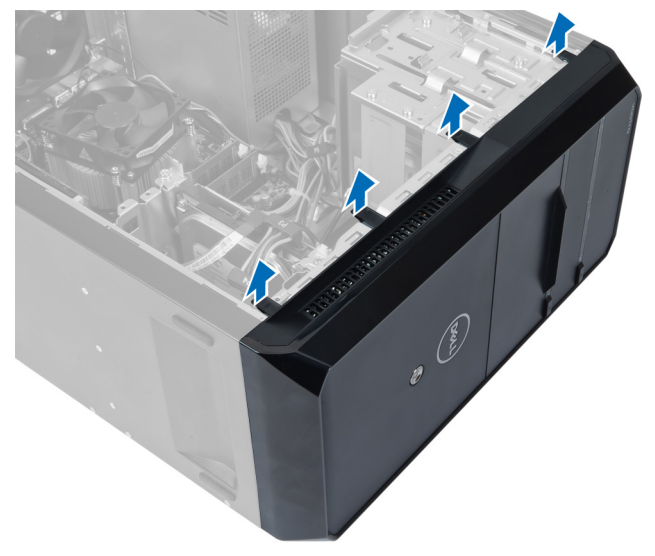

#### Figura36.

4. Retire a moldura frontal do computador.

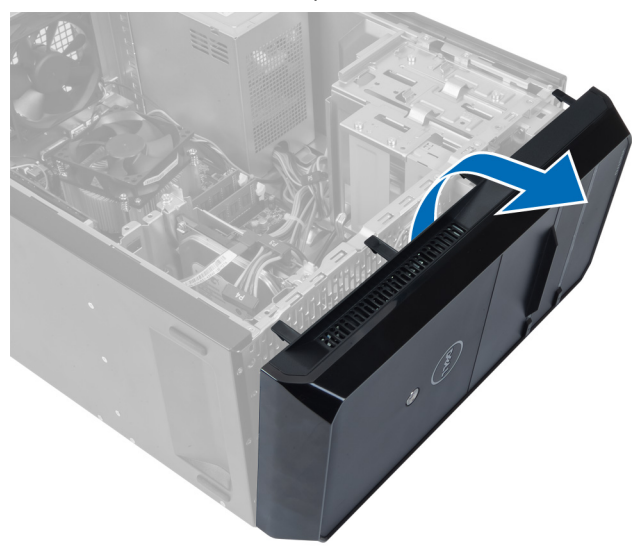

Figura37.

## <span id="page-39-0"></span>Instalar a moldura frontal

- 1. Rode a moldura em direcção ao computador para colocar os ganchos na estrutura.
- 2. Coloque os grampos de retenção na direcção ascendente para bloquear a extremidade da moldura na estrutura.
- 3. Instale a tampa.
- 4. Siga os procedimentos indicados em Após efectuar qualquer procedimento no interior do computador.

## <span id="page-40-0"></span>Retirar a placa WLAN

- 1. Siga os procedimentos indicados em Antes de efectuar qualquer procedimento no interior do computador.
- 2. Retire a tampa.
- 3. Retire a moldura frontal.
- 4. Desligue os cabos de antena da placa WLAN.
- 5. Retire o parafuso que fixa a placa WLAN e retire-a da ranhura da placa.

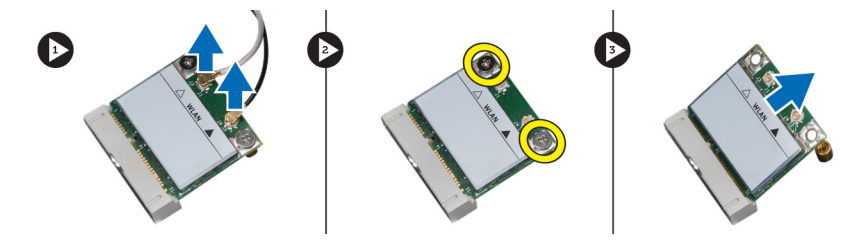

Figura38.

6. Solte o cabo da placa WLAN dos grampos de encaminhamento e levante-os para cima.

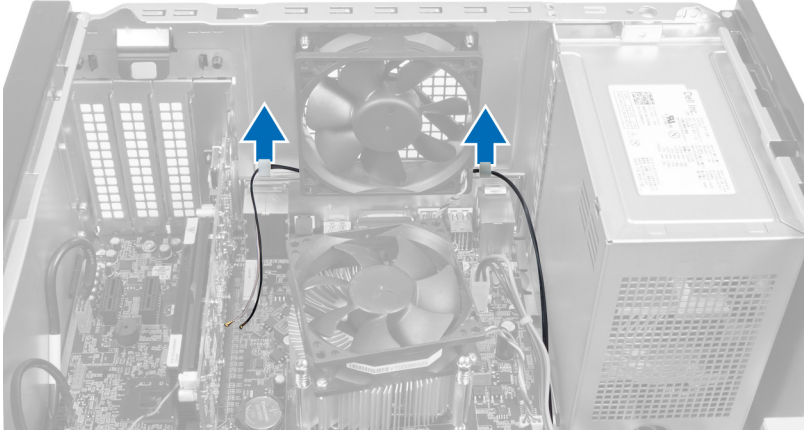

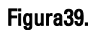

7. Retire o cabo da placa WLAN do computador deslizando-o a partir da frente do computador.

<span id="page-41-0"></span>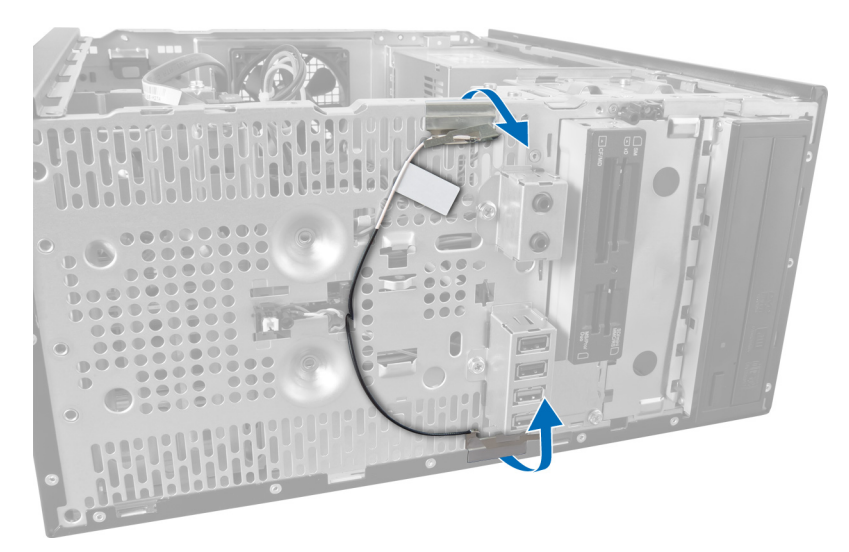

Figura40.

## Instalar a placa WLAN

- 1. Encaminhe o cabo da placa WLAN em volta dos grampos de retenção.
- 2. Deslize a placa WLAN para dentro da ranhura.
- 3. Aperte os parafusos para fixar a placa WLAN no sítio.
- 4. Ligue os cabos das antenas de acordo com o código de cores na placa WLAN.
- 5. Instale a moldura frontal.
- 6. Instale a tampa.
- 7. Siga os procedimentos indicados em Após efectuar qualquer procedimento no interior do computador.

## <span id="page-42-0"></span>16 Remoção do interruptor de alimentação e do LED de actividade da unidade de disco rígido

- 1. Siga os procedimentos indicados em Antes de efectuar qualquer procedimento no interior do computador.
- 2. Retire a tampa.
- 3. Retire a moldura frontal.
- 4. Desligue da placa de sistema o cabo do interruptor de alimentação.

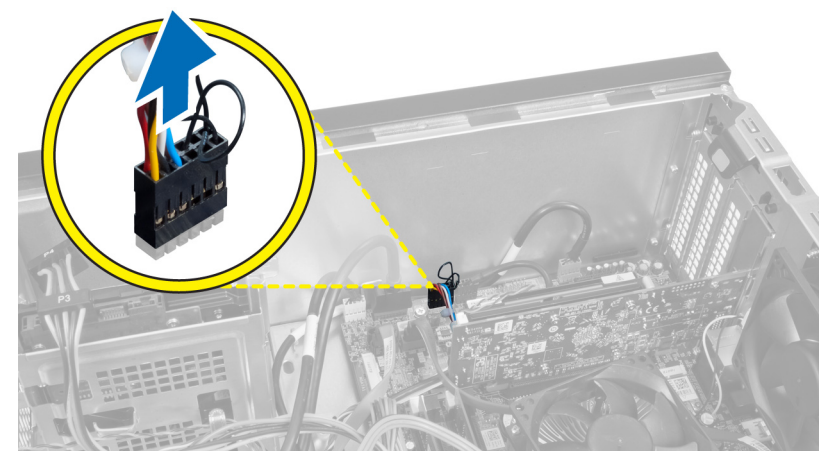

Figura41.

5. Retire o cabo do interruptor de alimentação dos grampos de encaminhamento.

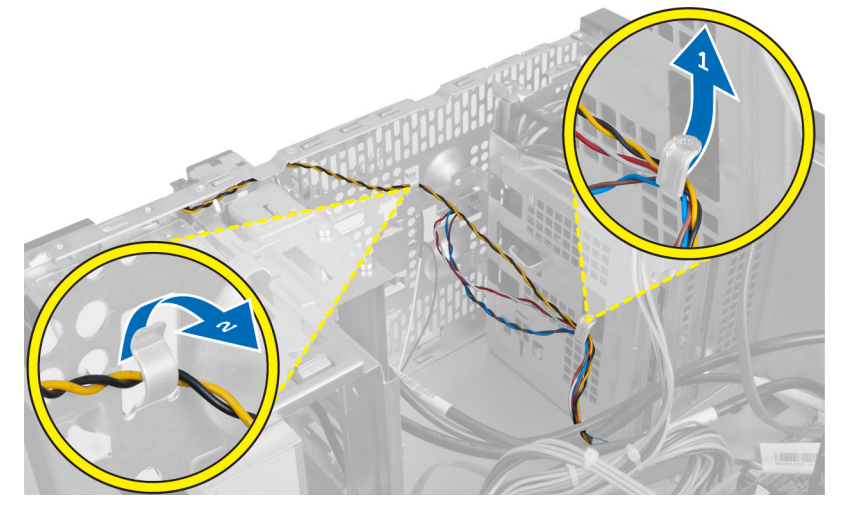

Figura42.

<span id="page-43-0"></span>6. Desligue o cabo do LED de actividade da unidade de disco rígido dos grampos de encaminhamento junto à moldura frontal.

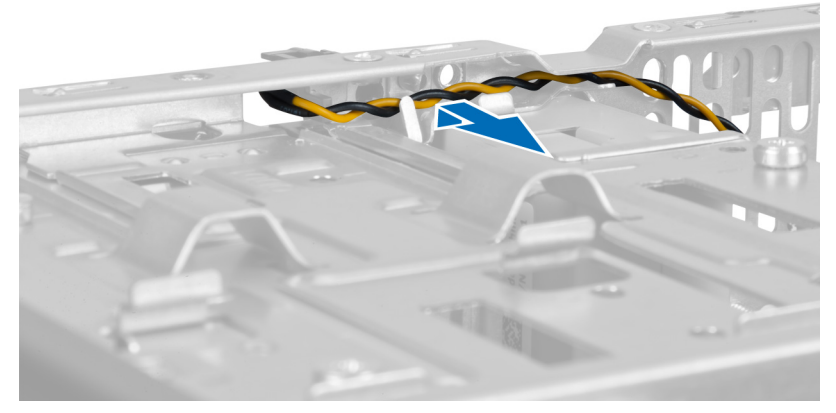

#### Figura43.

7. Pressione o LED de actividade da unidade de disco rígido nas suas partes laterais para o soltar e empurre o LED de actividade da unidade de disco rígido para dentro para o soltar da moldura frontal.

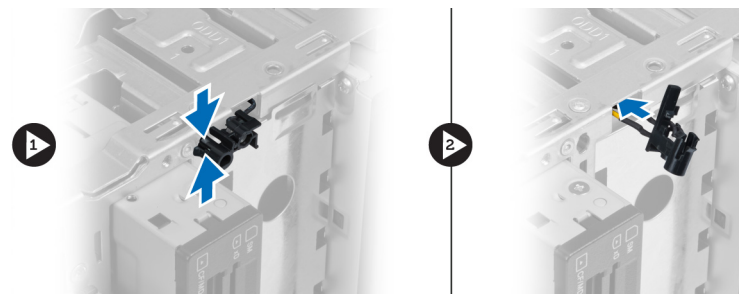

Figura44.

8. Pressione o interruptor de alimentação nas suas parte laterais para o soltar e empurre o interruptor de libertação para dentro para o soltar da moldura frontal.

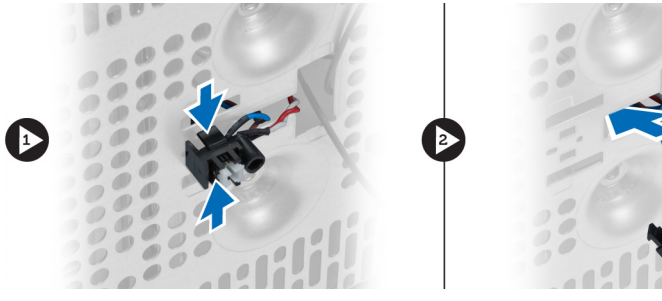

Figura45.

### Instalação do interruptor de alimentação e do LED de actividade da unidade de disco rígido

- 1. Ligue o cabo do interruptor de alimentação e o cabo do LED de actividade do disco rígido através dos grampos de encaminhamento.
- 2. Ligue o cabo do botão de alimentação à placa de sistema.
- 3. Introduza o botão de alimentação e o cabo do LED de actividade da unidade de disco rígido através da parte da frente do computador.
- 4. Instale a moldura frontal.
- 5. Instale a tampa.
- 6. Siga os procedimentos indicados em Após efectuar qualquer procedimento no interior do computador.

# 17

## <span id="page-46-0"></span>Retirar o módulo de áudio dianteiro

- 1. Siga os procedimentos indicados em Antes de efectuar qualquer procedimento no interior do computador.
- 2. Retire a tampa.
- 3. Retire a moldura frontal.
- 4. Desligue o cabo do módulo de áudio dianteiro da placa de sistema.

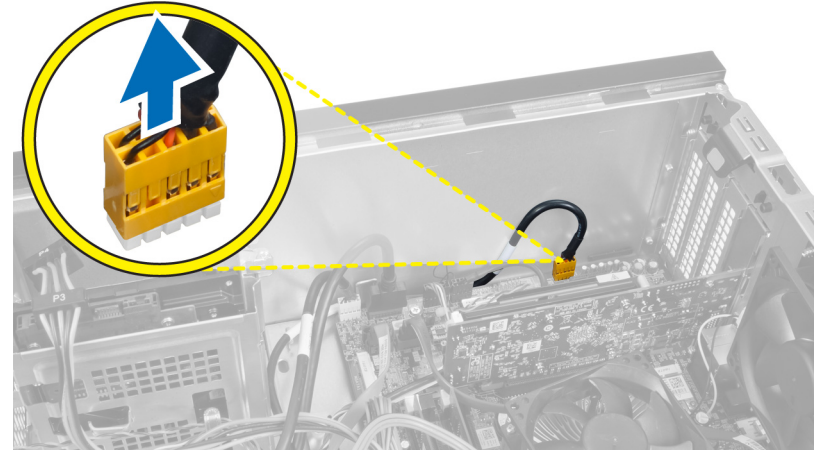

#### Figura46.

5. Retire o cabo de encaminhamento do módulo de áudio dianteiro através dos grampos de encaminhamento na estrutura.

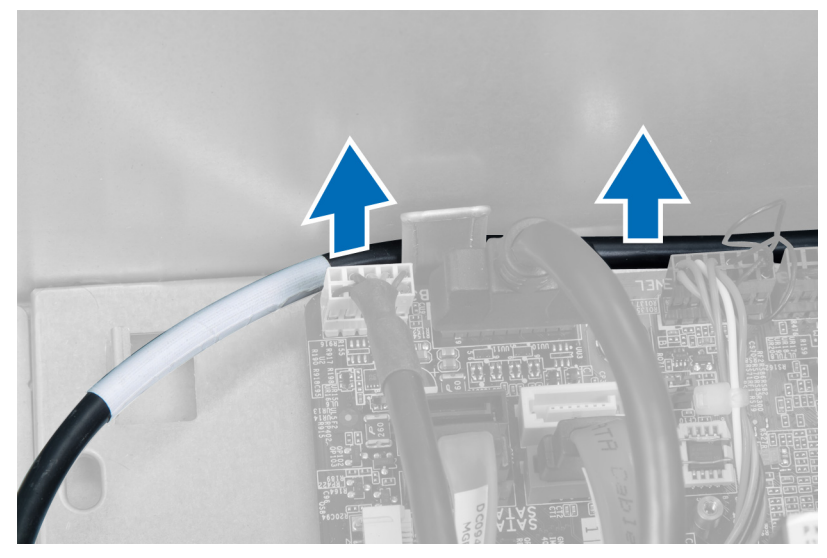

Figura47.

<span id="page-47-0"></span>6. Retire o parafuso que prende o módulo de áudio dianteiro à moldura frontal e retire o módulo de áudio dianteiro do computador.

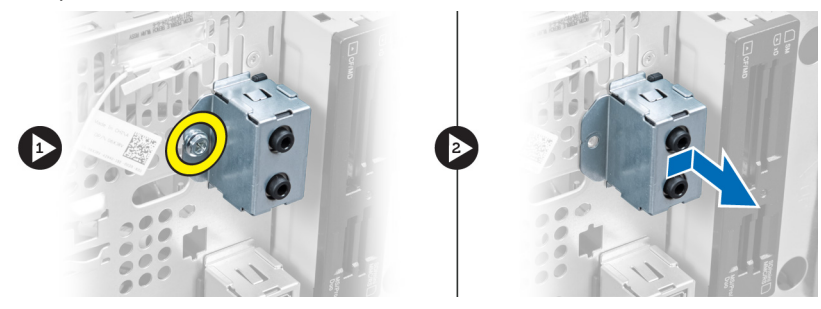

Figura48.

### Instalar o módulo de áudio dianteiro

- 1. Coloque o módulo de áudio dianteiro na moldura frontal e instale o parafuso que o prende.
- 2. Encaminhe o cabo do módulo de áudio dianteiro através dos grampos de encaminhamento na estrutura.
- 3. Ligue o cabo do módulo de áudio dianteiro ao respectivo conector na placa de sistema.
- 4. Instale a moldura frontal.
- 5. Instale a tampa.
- 6. Siga os procedimentos indicados em Após efectuar qualquer procedimento no interior do computador.

## <span id="page-48-0"></span>Retirar o painel USB frontal

- 1. Siga os procedimentos indicados em Antes de efectuar qualquer procedimento no interior do computador.
- 2. Retire a tampa.
- 3. Retire a moldura frontal.
- 4. Desligue o cabo de dados do módulo USB frontal e o cabo de alimentação da placa de sistema.

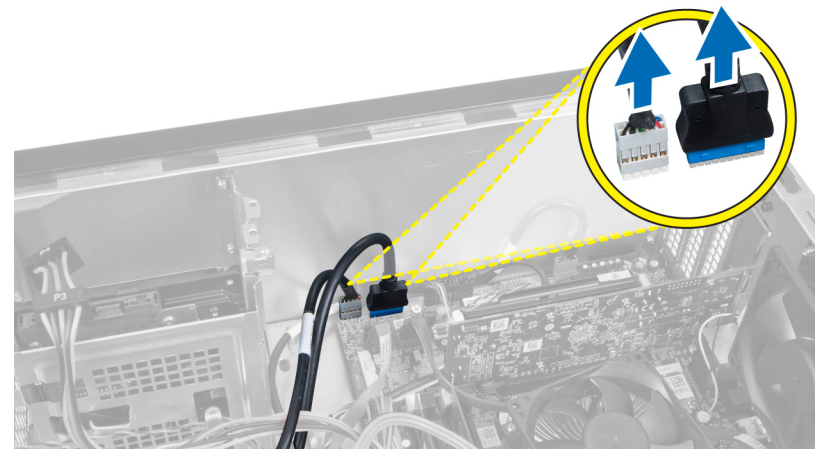

Figura49.

5. Retire o parafuso que fixa o módulo USB frontal à moldura frontal e retire o módulo USB frontal do computador.

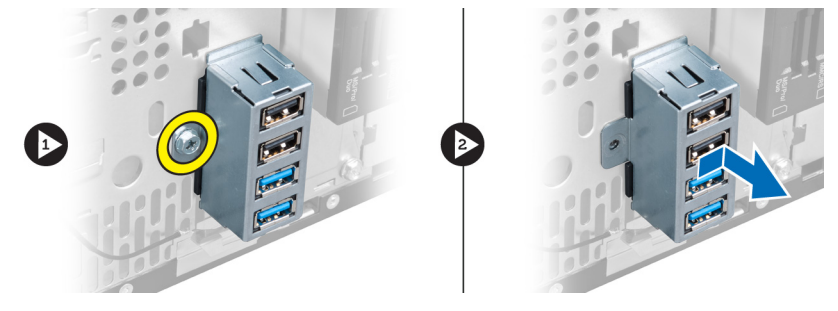

Figura50.

### Instalar o módulo USB dianteiro

- 1. Coloque o módulo USB dianteiro na moldura frontal e instale o parafuso que fixa o módulo USB dianteiro à moldura frontal.
- 2. Ligue o cabo do módulo USB à placa de sistema.
- 3. Instale a moldura frontal.
- 4. Instale a tampa.

5. Siga os procedimentos indicados em Após efectuar qualquer procedimento no interior do computador.

19

## <span id="page-50-0"></span>Descrição geral da Configuração do sistema

A Configuração do sistema permite-lhe:

- alterar as informações de configuração do sistema depois de adicionar, alterar ou remover qualquer hardware no seu computador;
- definir ou alterar uma opção seleccionável pelo utilizador, tal como a palavra-passe do utilizador;
- ler a quantidade de memória actual ou definir o tipo de unidade de disco rígido instalado.

Antes de utilizar a Configuração do sistema, recomenda-se que anote as informações do ecrã de configuração do sistema para referência futura.

AVISO: Não altere as definições deste programa, excepto se for um utilizador de computadores com muita experiência. Certas alterações podem fazer com que o computador não funcione correctamente.

### Entrar na Configuração do sistema

- 1. Lique (ou reinicie) o computador.
- 2. Quando o logótipo azul da DELL for apresentado, preste atenção à solicitação de comando F2.
- 3. Quando aparecer a solicitação de comando F2, prima <F2> imediatamente.
- **NOTA:** A solicitação de comando F2 indica que o teclado foi iniciado. Esta solicitação de comando pode surgir de forma muito rápida e, por isso, deve observar atentamente até que esta surja e, em seguida, prima <F2>. Se premir <F2> antes da solicitação de comando, essa acção não terá qualquer efeito.
- 4. Se esperar muito tempo e o logótipo do sistema operativo aparecer, continue a aguardar até visualizar o ambiente de trabalho do Microsoft Windows; em seguida, desligue o computador e tente novamente.

### Ecrãs da Configuração do sistema

#### Tabela 1. Ecrãs da Configuração do sistema

Menu — Surge no topo da janela da Configuração do sistema. Este campo fornece um menu para aceder às opções da Configuração do sistema. Prima as teclas de < seta para a esquerda > e < seta para a direita > para navegar. Quando uma opção de Menu estiver realçada, a Options List (Lista de opções) indica as opções que definem o hardware instalado no computador.

Options List (Lista de opções) — Surge no lado esquerdo da janela da Configuração do sistema. O campo apresenta uma lista de funções que definem a configuração do computador, incluindo o hardware instalado, a conservação de energia e as funções de segurança. Percorra a lista com as teclas de seta para cima

Options Field (Campo das opções) — Surge no lado direito da Options List (Lista de opções) e contém informações sobre cada opção indicada na Options List (Lista de opções). Neste campo, pode visualizar informações sobre o computador e alterar as definições actuais. Prima <Enter> parar alterar

Help (Ajuda) — Surge no lado direito da janela de Configuração do sistema e contém informações de ajuda sobre a opção seleccionada em Options List (Lista de opções).

<span id="page-51-0"></span>e para baixo. Quando uma opção se encontra realçada, o Options Field (Campo das opções) apresenta as definições actuais e disponíveis dessa opção.

as suas definições actuais. Prima <ESC> para voltar à Options List (Lista de opções).

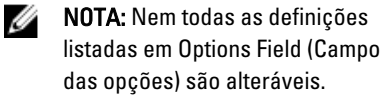

Key Functions (Funções das teclas) — Surge por baixo de Options Field (Campo das opções) e apresenta uma lista das teclas e das respectivas funções dentro do campo de configuração do sistema activo.

Para navegar nos ecrãs de configuração do sistema, utilize as seguintes teclas:

#### Tabela 2. Navegação nos ecrãs de configuração do sistema

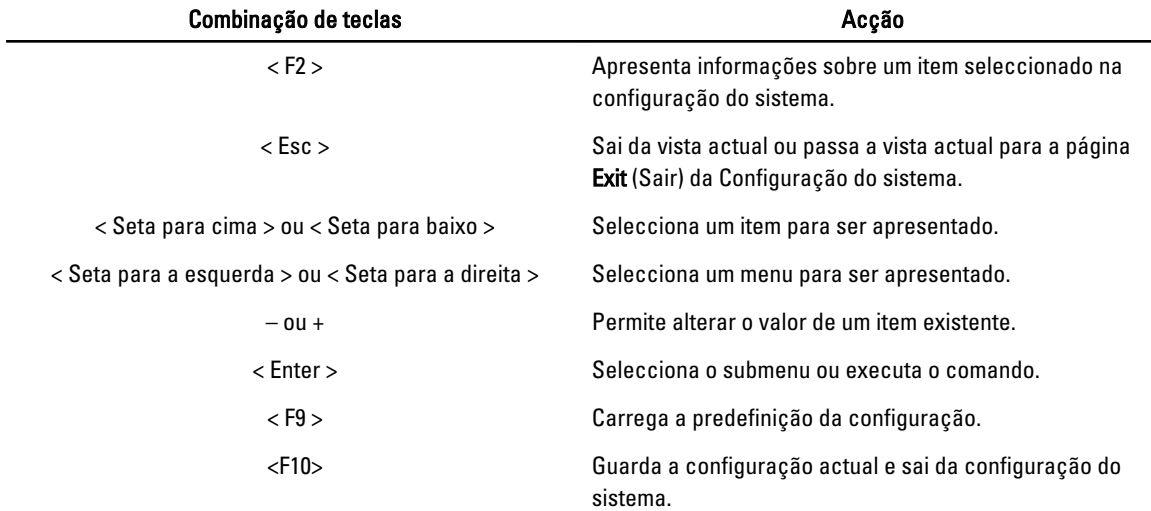

### Opções de configuração do sistema

#### Main (Principal)

O separador Main (Principal) lista as principais funcionalidades de hardware do computador. A tabela seguinte define a função de cada opção.

Tabela 3. System Information (Informação sobre o sistema)

| Opção                                           | <b>Descrição</b>                                  |
|-------------------------------------------------|---------------------------------------------------|
| System Information (Informação sobre o sistema) |                                                   |
| <b>BIOS Revision (Revisão do BIOS)</b>          | Mostra a revisão do BIOS.                         |
| <b>BIOS Build Date (Data da versão do BIOS)</b> | Mostra da data da versão do BIOS.                 |
| System Name (Nome do sistema)                   | Mostra o número do modelo do computador.          |
| System Time (Hora do sistema)                   | Repõe a hora do relógio interno do<br>computador. |

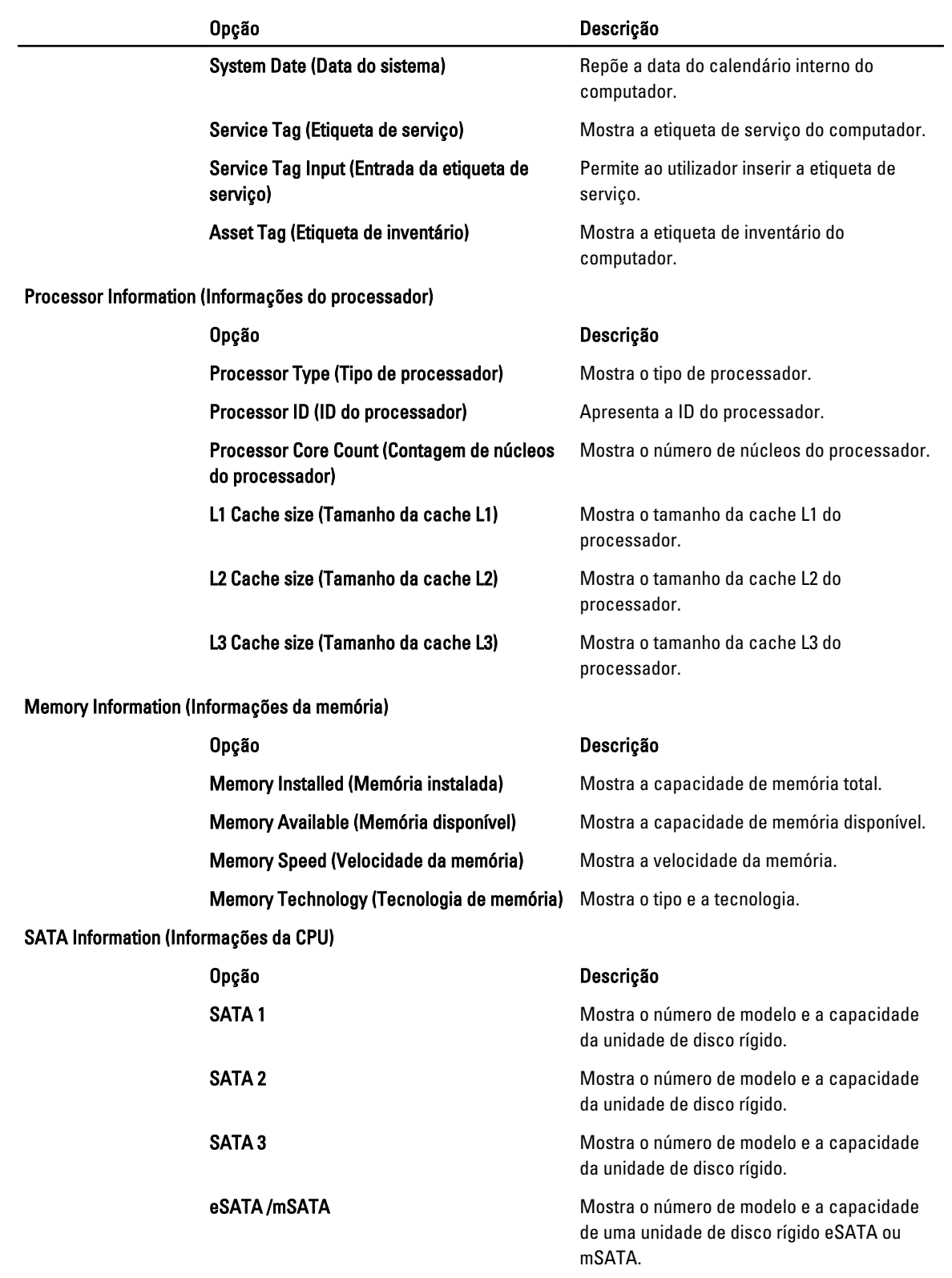

### <span id="page-53-0"></span>Advanced (Avançadas)

O separador Advanced (Avançadas) permite definir as várias funções que afectam o desempenho do computador. A tabela seguinte define a função de cada opção e o respectivo valor predefinido.

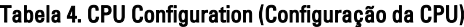

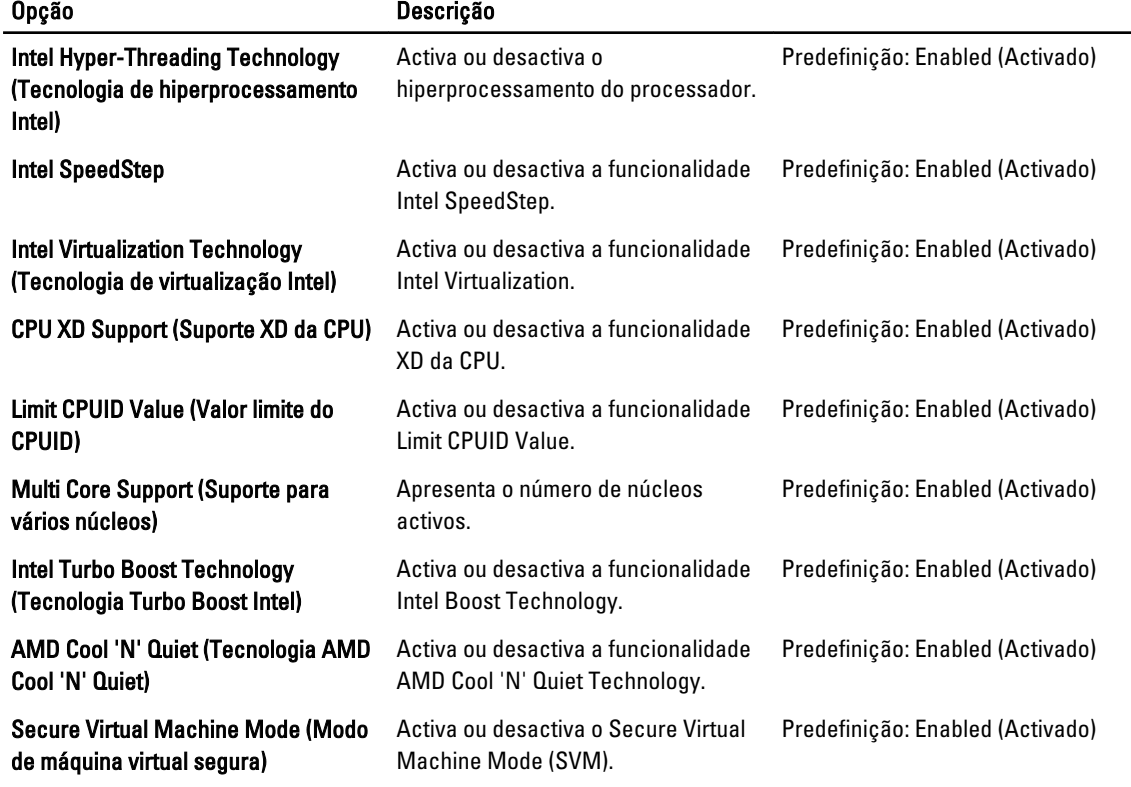

#### Tabela 5. CPU Configuration (Configuração da CPU)

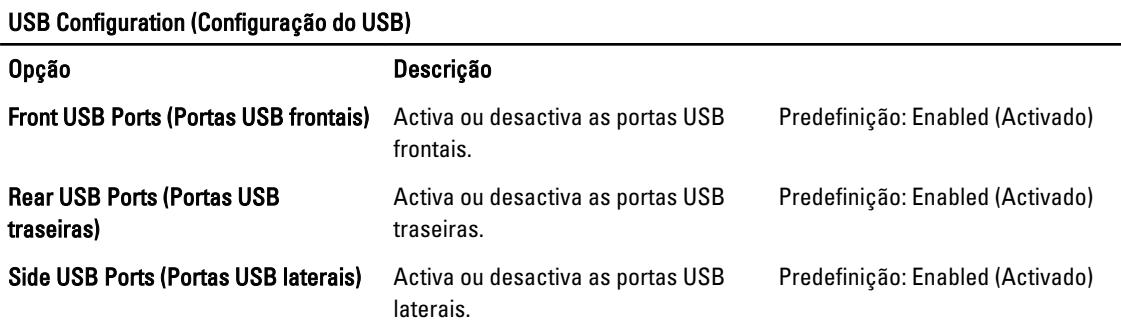

#### Tabela 6. Onboard Device Configuration (Configuração do dispositivo incorporado)

#### Onboard Device Configuration (Configuração do dispositivo incorporado)

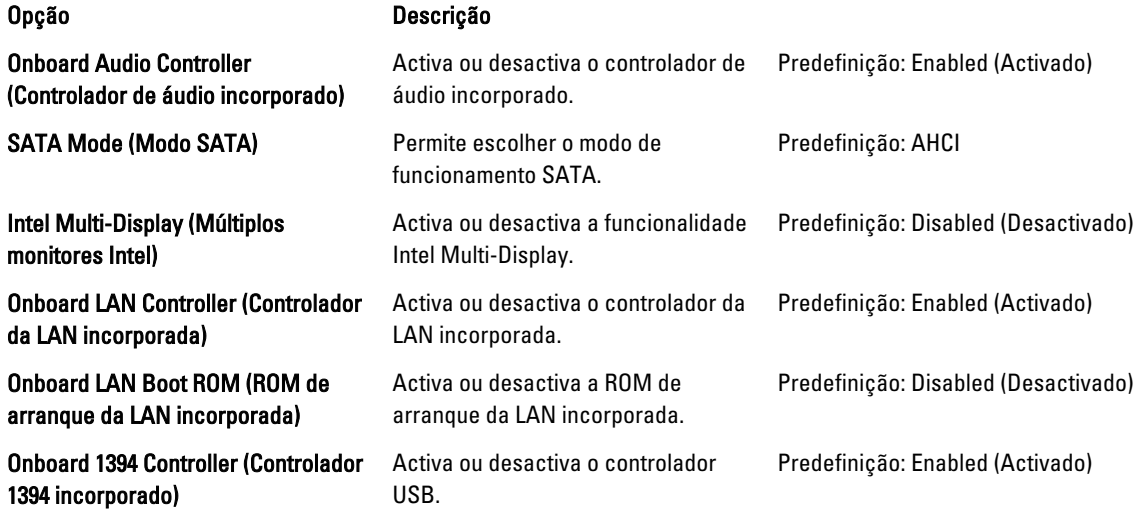

#### Tabela 7. Power Management (Gestão de energia)

#### Power Management (Gestão de energia)

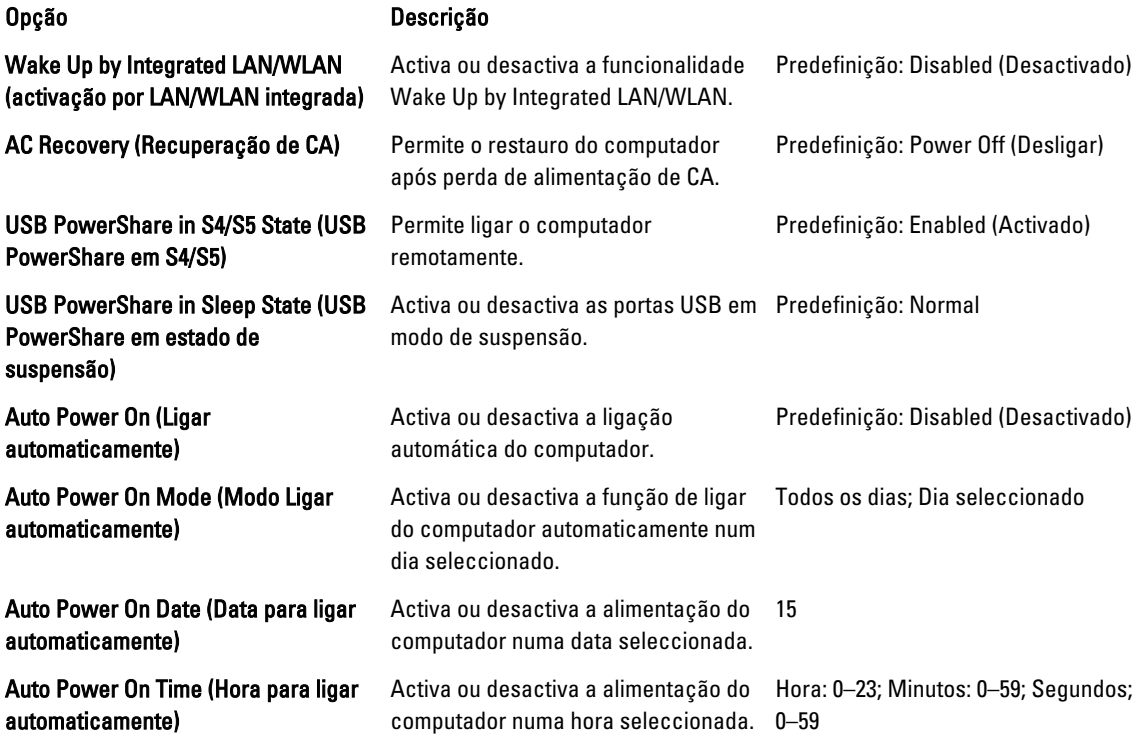

### <span id="page-55-0"></span>Security (Segurança)

O separador Security (Segurança) apresenta o estado de segurança e permite gerir as funcionalidades de segurança do computador.

#### Tabela 8. Security (Segurança)

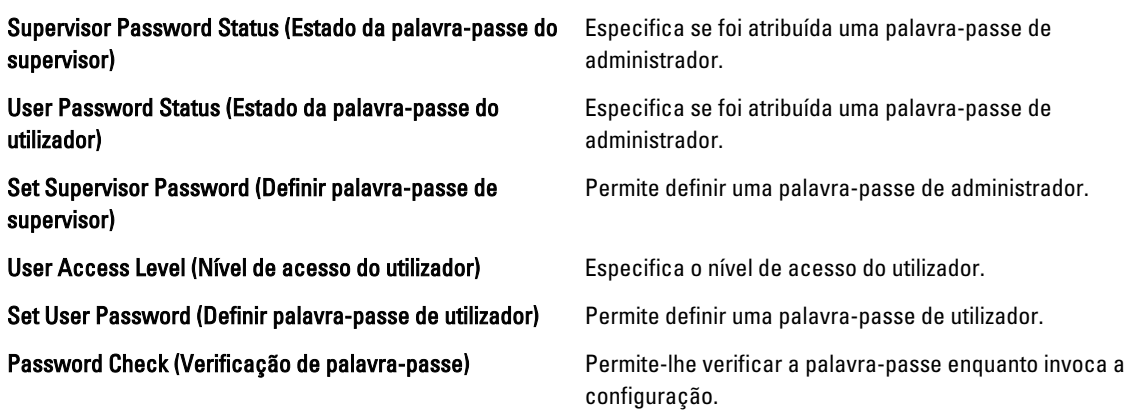

### Boot (Arranque)

O separador Boot (Arranque) permite alterar a sequência de arranque.

### Exit (Sair)

Esta secção permite guardar, ignorar e carregar as predefinições, antes de sair da configuração do sistema.

## <span id="page-56-0"></span>Mensagens de erro de diagnóstico

Se o computador tiver um problema ou erro, poderá apresentar uma mensagem do sistema que ajuda o utilizador a identificar a causa e a tomar as medidas necessárias para resolver o problema. Se a mensagem recebida não aparecer nos exemplos abaixo, consulte a documentação do sistema operativo ou do programa que estava em execução no momento em que a mensagem foi apresentada.

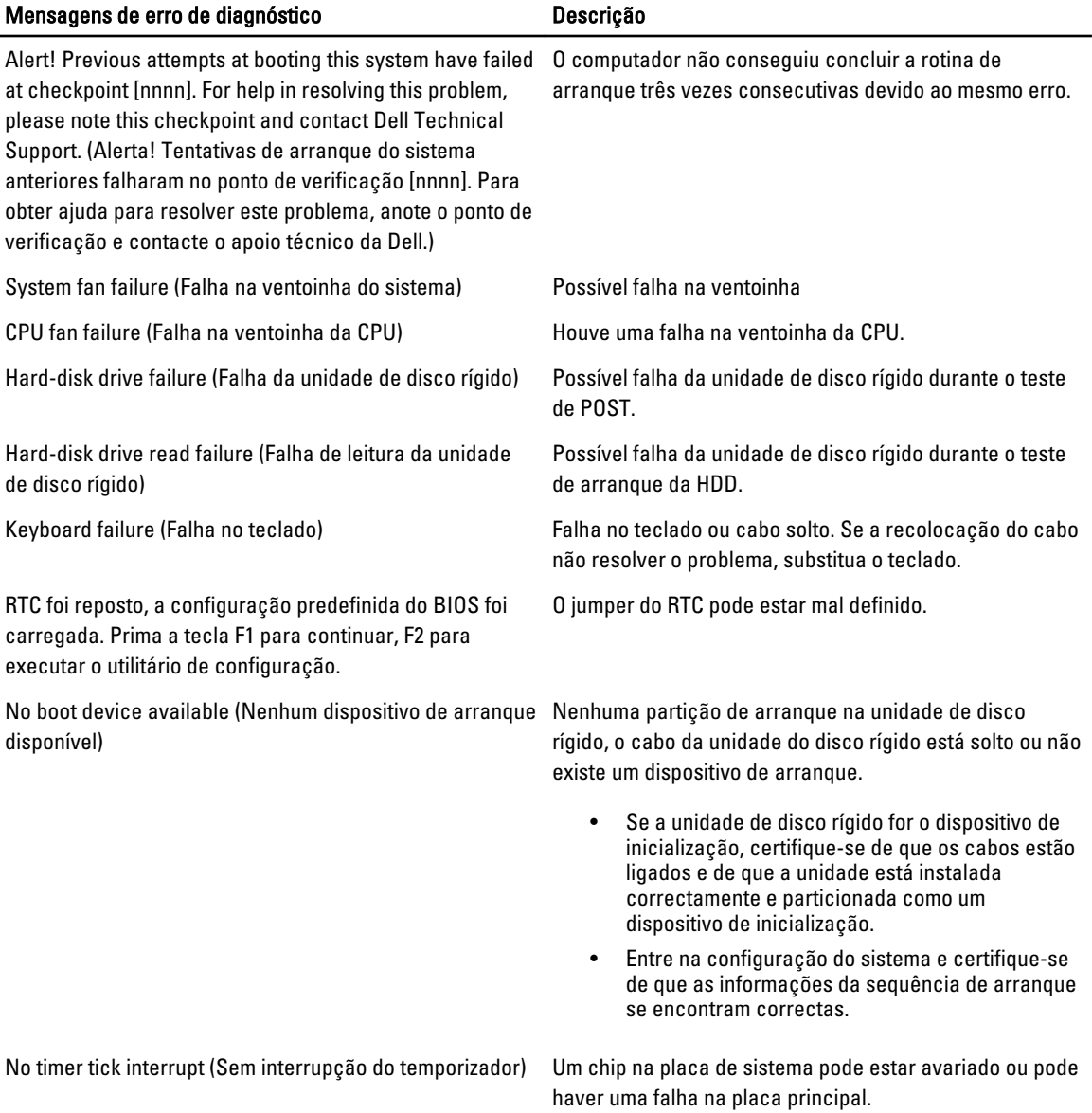

<span id="page-57-0"></span>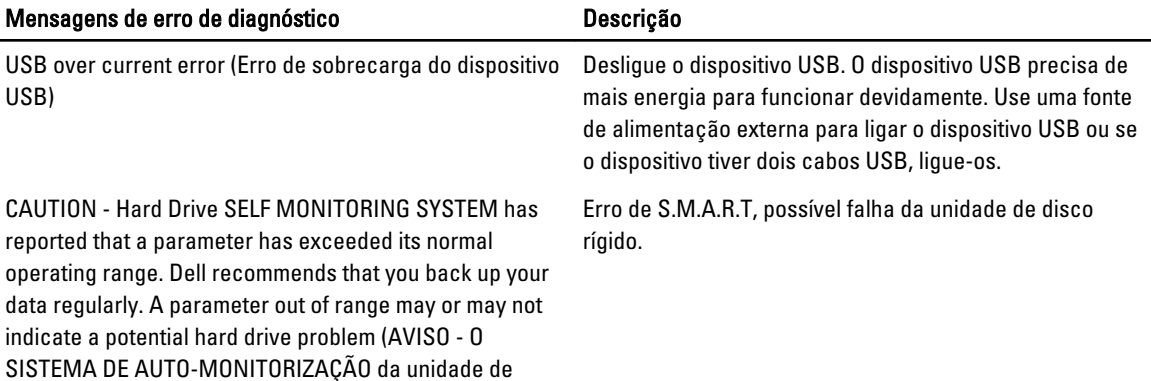

Códigos dos sinais sonoros de diagnóstico

O computador pode emitir uma série de sinais sonoros durante o arranque, caso o ecrã não consiga mostrar erros ou problemas. Esta série de sinais sonoros, denominada de código de sinais sonoros, identifica vários problemas. O intervalo entre cada sinal sonoro é de 300 ms; o desfasamento entre cada conjunto de sinais sonoros é de 3 segundos; o som do sinal sonoro dura 300 ms. Após cada sinal sonoro e cada conjunto de sinais sonoros, o BIOS deverá detectar se o utilizador carrega no botão de alimentação; se o fizer, o BIOS interrompe a repetição contínua e executa o processo de encerramento normal e inicia o sistema.

#### Código Causa e passos para a resolução de problemas

disco rígido registrou que um parâmetro excedeu o alcance de funcionamento normal. A Dell recomenda que faça cópias de segurança regulares dos seus dados. Um parâmetro fora do intervalo pode indicar ou não um potencial problema da unidade de disco rígido).

- 1 Falha na soma de verificação de BIOS ROM ou esta está em curso Falha da placa de sistema, inclui a corrupção do BIOS ou um erro de ROM.
- 2 Não foi detectada a RAM. Não foi detectada memória.
- 3 Erro do chipset (chipset North e South Bridge, DMA/IMR/Timer Error), falha no teste do relógio, falha do gate A20, falha no chip Super I/O, falha no teste do controlador do teclado. Falha da placa de sistema.
- 4 Falha de leitura/escrita da RAM. Falha de memória.
- 5 Falha no relógio de tempo real. Falha da bateria CMOS.
- 6 Falha no teste do BIOS de vídeo. Falha na placa de vídeo.
- 7 Falha do processador. Falha do processador.

## <span id="page-58-0"></span>Mensagens do sistema

Se o computador tiver um problema ou erro, poderá apresentar uma mensagem do sistema, que o ajudará a identificar a causa e a tomar as medidas necessárias para resolver o problema.

**VIIII NOTA:** Se a mensagem recebida não aparecer nos exemplos abaixo, consulte a documentação do sistema operativo ou do programa que estava em execução no momento em que a mensagem foi apresentada.

#### Tabela 9. Mensagens do sistema

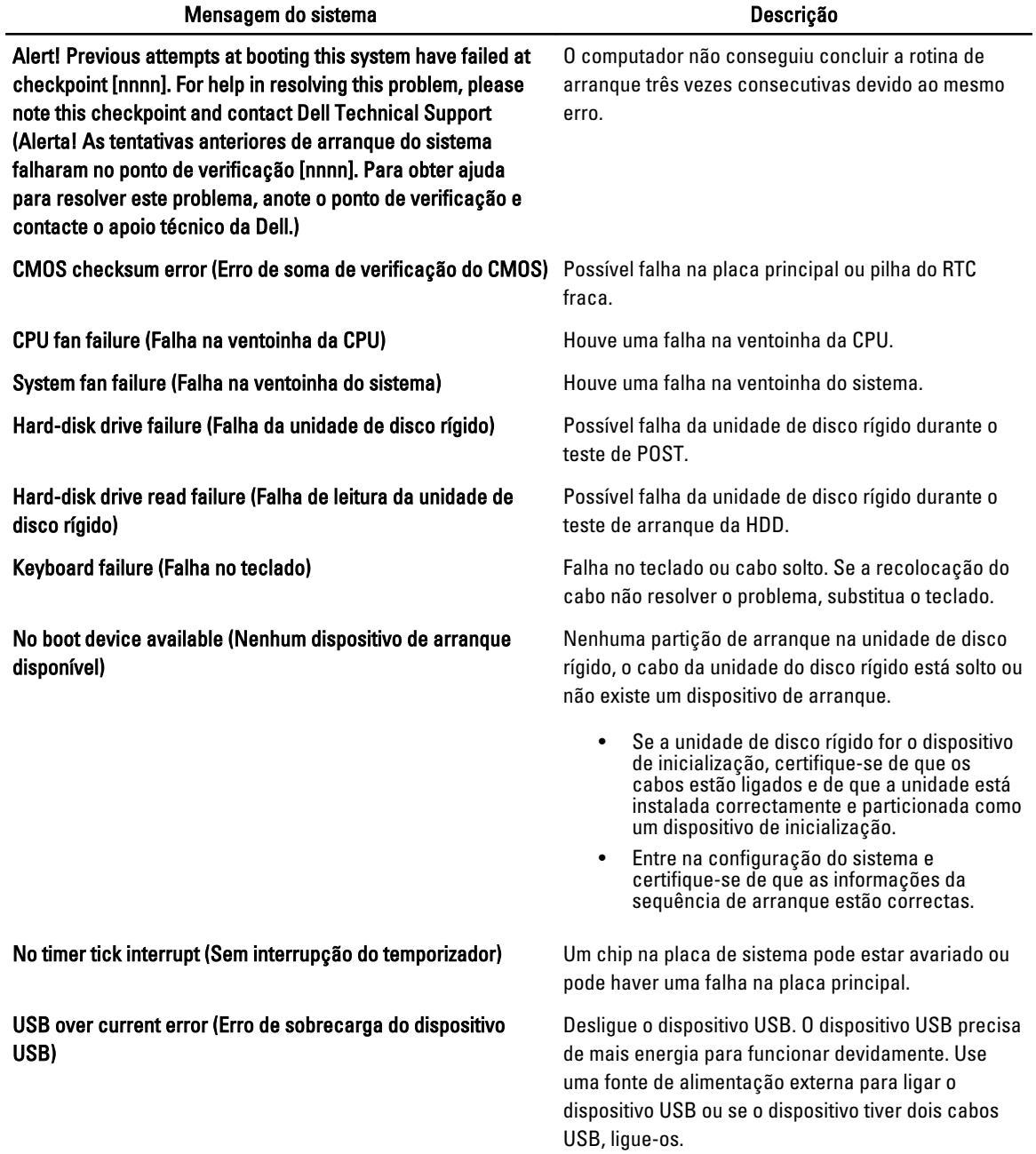

CAUTION - Hard Drive SELF MONITORING SYSTEM has reported that a parameter has exceeded its normal operating range. Dell recommends that you back up your data regularly. A parameter out of range may or may not indicate a potential hard drive problem (AVISO - O SISTEMA DE AUTO -MONITORIZAÇÃO da unidade de disco rígido registrou que um parâmetro excedeu o alcance de funcionamento normal. A Dell recomenda que faça cópias de segurança regulares dos seus dados. Um parâmetro fora do intervalo pode indicar ou não um potencial problema da unidade de disco rígido.)

Erro de S.M.A.R.T, possível falha da unidade de disco rígido.

## <span id="page-60-0"></span>Especificações

 $\mathscr U$  NOTA: As ofertas podem variar consoante a região. Nas especificações a seguir, são apresentadas apenas aquelas consideradas obrigatórias por lei para serem fornecidas com o seu computador. Para obter mais informações acerca da configuração do seu computador, clique em Iniciar → Ajuda e Suporte e seleccione a opção para mostrar as informações sobre o seu computador.

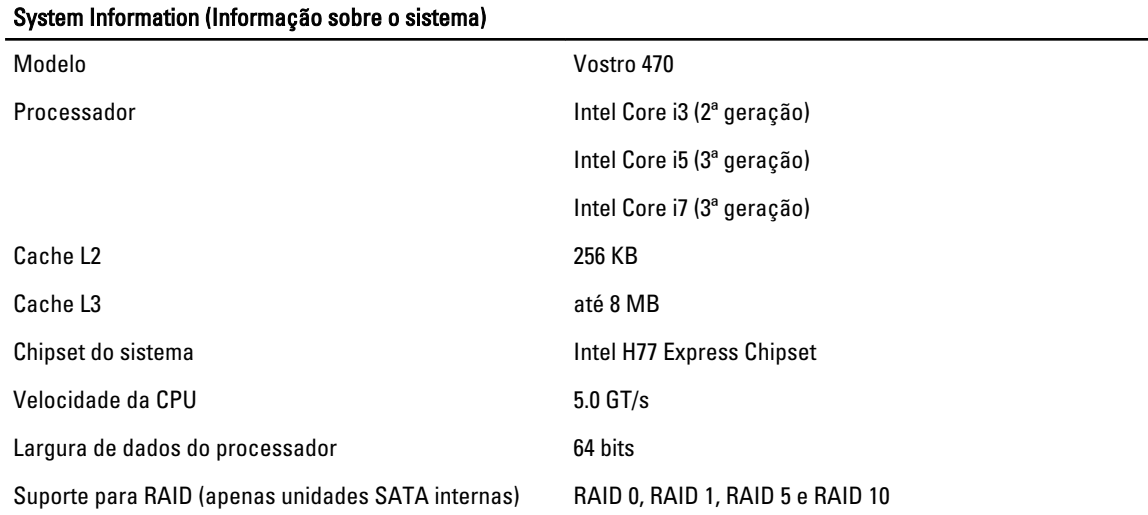

#### Tabela 10. System Information (Informação sobre o sistema)

#### Tabela 11. Dimensões

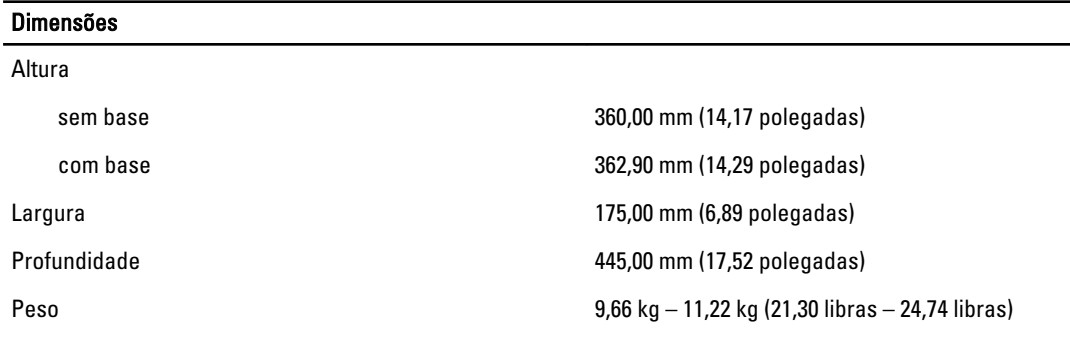

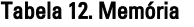

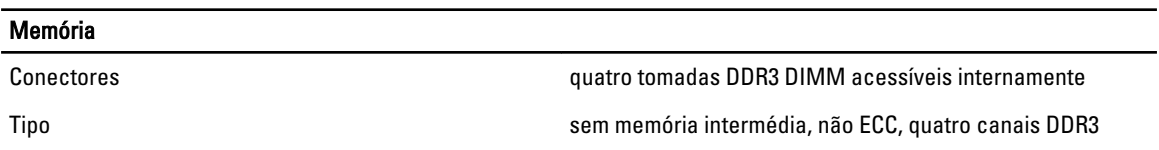

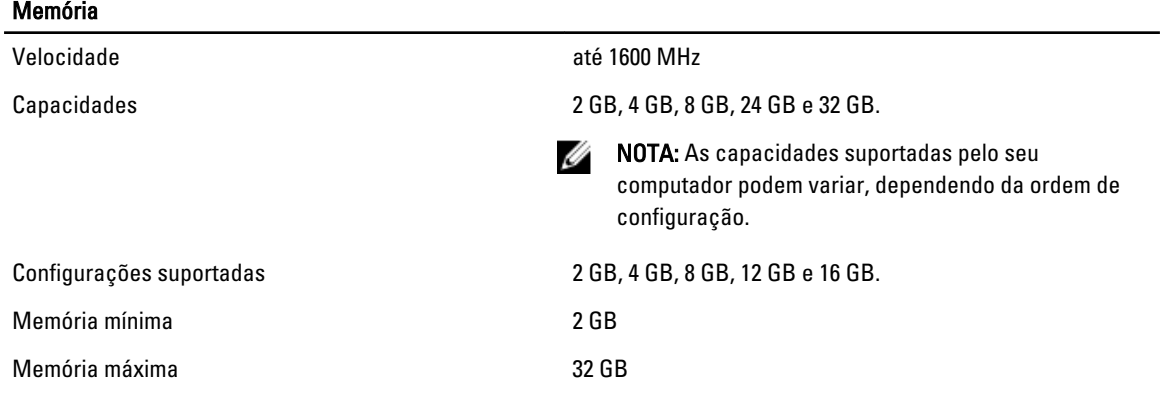

#### Tabela 13. Vídeo

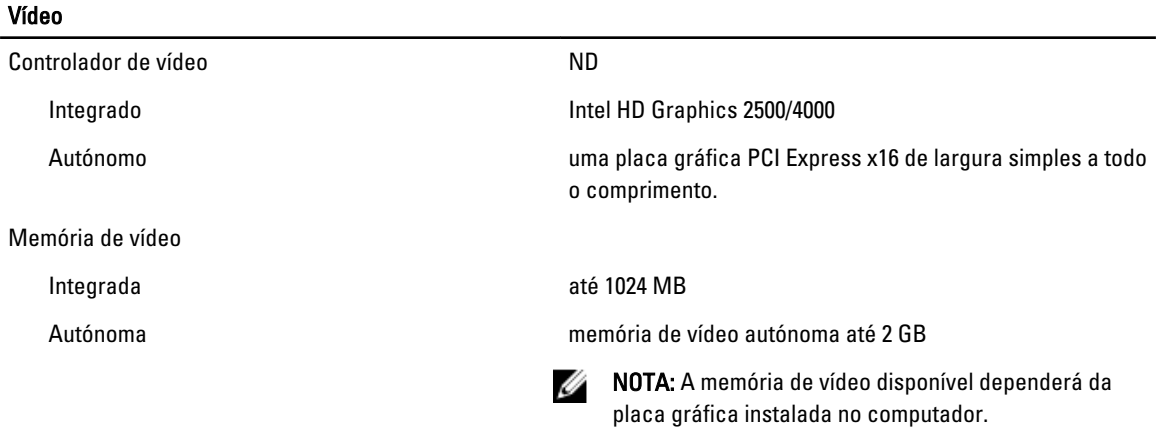

#### Tabela 14. Portas

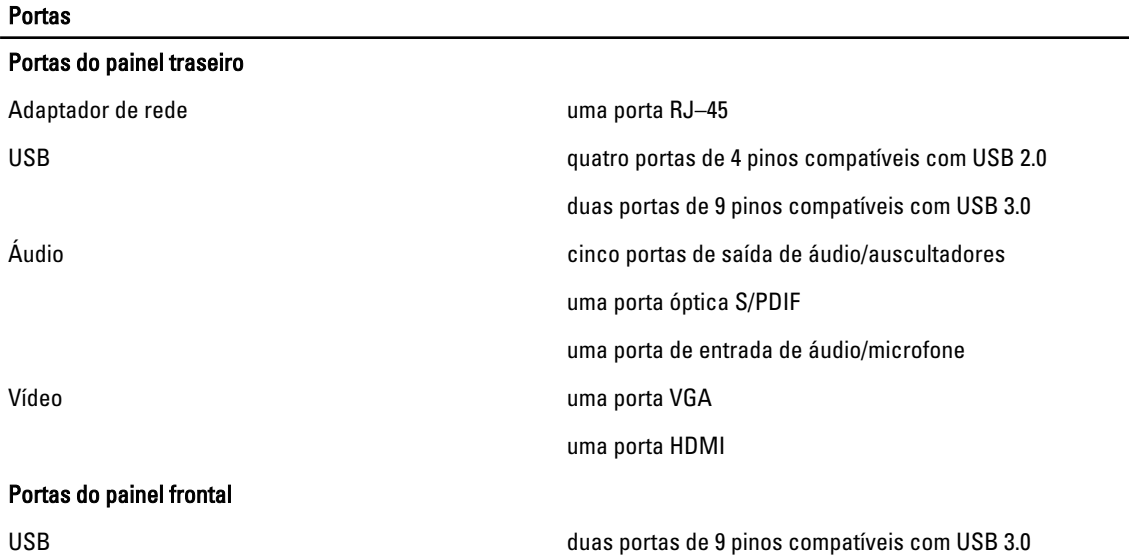

 $\overline{\phantom{a}}$ 

#### Tabela 15. Comunicações

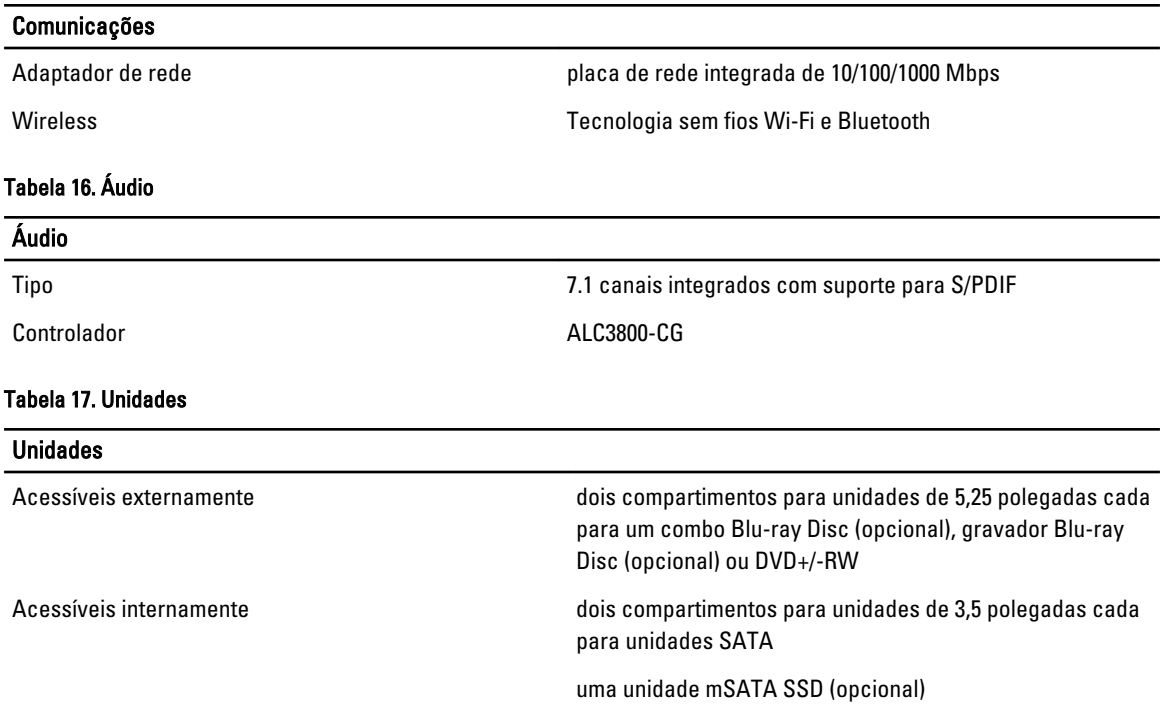

#### Tabela 18. Barramento de expansão

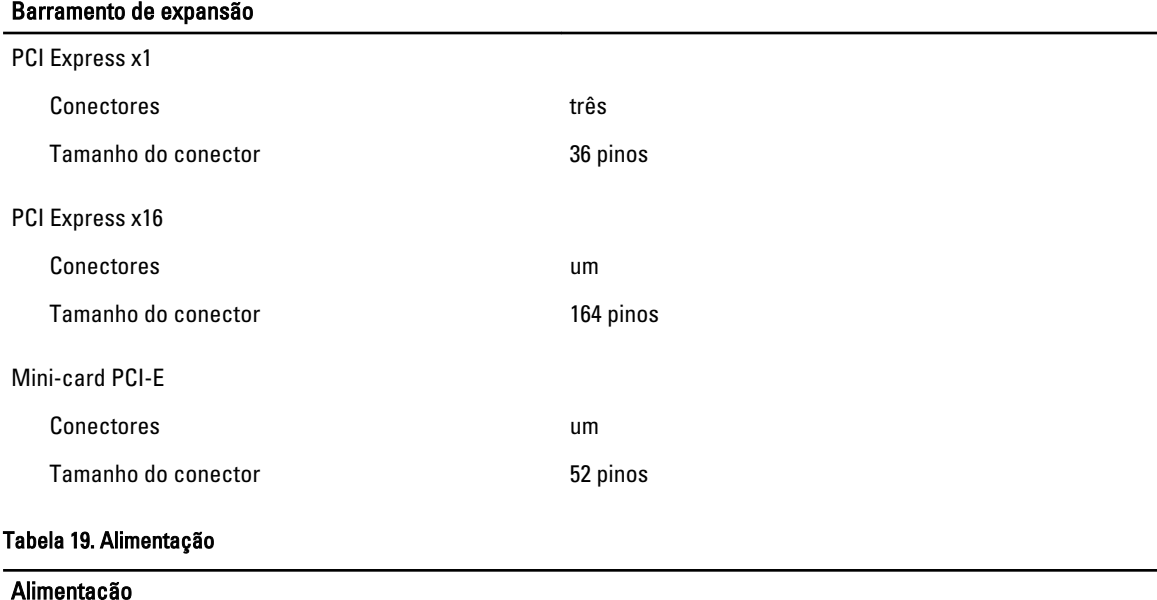

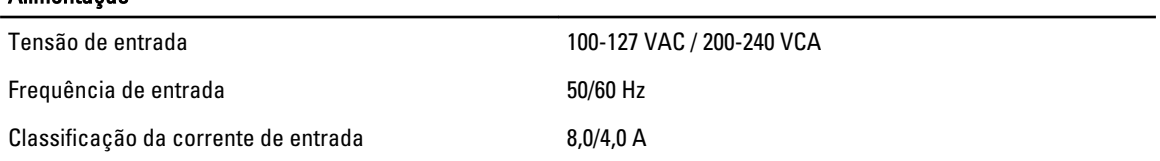

#### Tabela 20. Características ambientais

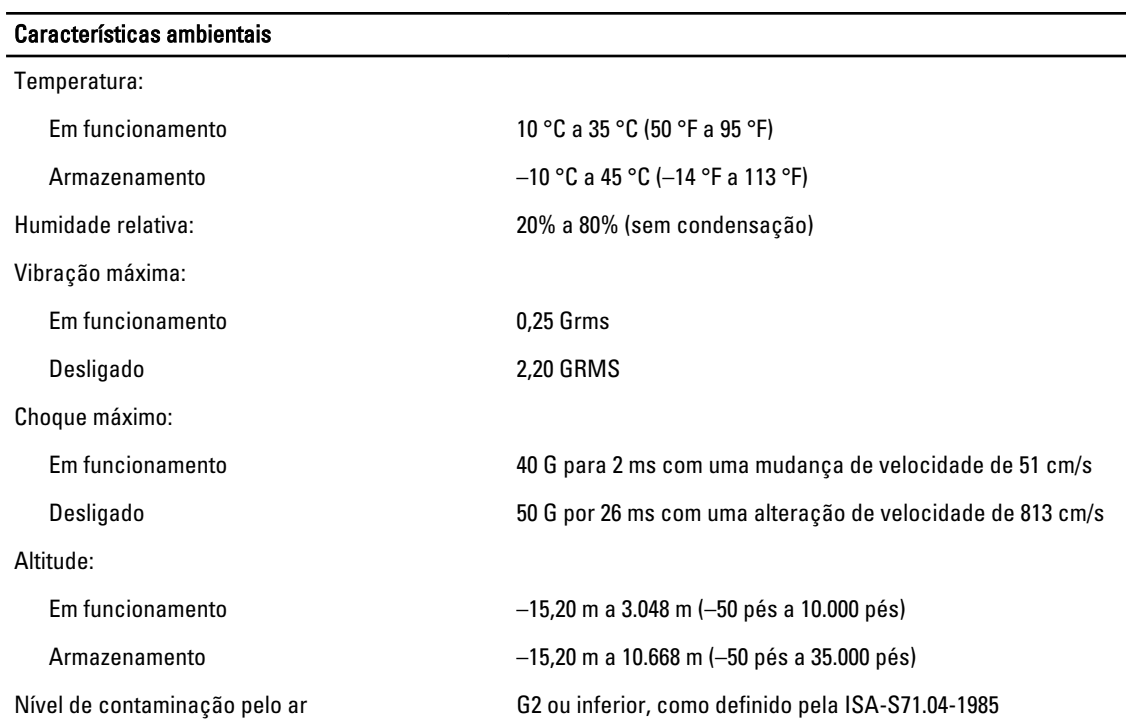

## <span id="page-64-0"></span>Contactar a Dell

### Contactar a Dell

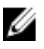

**// NOTA:** Se não tiver uma ligação activa à Internet, pode encontrar as informações de contacto na sua factura, na nota de encomenda ou no catálogo de produtos Dell.

A Dell disponibiliza várias opções de serviço e suporte online e através de telefone. A disponibilidade varia de acordo com o país e com o produto, e alguns serviços podem não estar disponíveis na sua área. Para contactar a Dell relativamente a vendas, suporte técnico ou apoio a clientes:

#### 1. Visite support.dell.com.

- 2. Seleccione a categoria de suporte pretendida.
- 3. Caso não resida nos E.U.A., seleccione o código de país no fundo da página support.dell.com ou seleccione All (Todos) para ver mais opções.
- 4. Seleccione a ligação para o serviço apropriado ou apoio técnico de acordo com as suas necessidades.